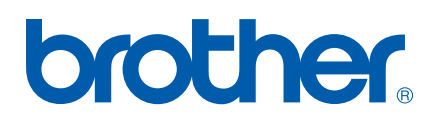

多协议嵌入式以太网打印服务器

# 网络使用说明书

## HL-5250DN

在使用打印机之前,请详细阅读本使用说明书。您可以 从随机光盘中打印或浏览本使用说明书,请将随机光盘 放置在一个方便的地方,以便快捷查阅。

Brother Solutions Center ( Brother 解决方案中心) (http://solutions.brother.com) 可为您提供使用打印机所 需的资源。您可以下载最新版本的 Brother 打印机驱动 程序和实用程序,阅读常见问题解答 (FAQs) 和故障排 除方法或了解特殊的打印解决方案。

### 警告、注意和注释说明

本使用说明书使用以下图标:

 $\overline{\mathbb{Z}}$ 

此图标提醒您如何应对可能出现的情况或提供有关当前操作如何与其它功能工作的提示。

### <span id="page-1-0"></span>商标

Brother 和 Brother 标记是注册商标, BRAdmin 专业版是兄弟工业株式会社的商标。

UNIX 是 Open Group 的注册商标。

Apple, Macintosh 和 LaserWriter 是苹果计算机公司的注册商标。

HP, Hewlett-Packard, Jetdirect 和 PCL 是惠普公司的注册商标。

Microsoft, Windows 和 Windows NT 是微软公司的注册商标。

PostScript 是 Adobe 公司的注册商标。

本使用说明书中涉及的其它术语、商标和产品名称是其相对应公司的商标或注册商标。

### 编辑及出版说明

本手册在兄弟工业株式会社监督下编辑出版,包含最新产品的说明和规格。

本手册内容及产品规格如有更改,恕不另行通知。

Brother 公司保留对包含在本手册中的产品规格和材料做出更改的权利, 恕不另行通知, 同时由于使用本手 册所包含的材料所造成的任何损坏 (包括后果),包括但不限于本出版物的排版及其他错误, Brother 公司 将不承担任何责任。

©2006 Brother Industries Ltd.

**Windows® XP** 在本说明书中指的是 **Windows® XP Professional** 版本,**Windows® XP Professional x64** 版本 和 **Windows® XP Home** 版本。请登录 **Brother** 解决方案中心网站 **[\(http://solutions.brother.com](http://solutions.brother.com))**  了解更多 **Windows® XP Professional x64** 版本的技术支持信息。

### 目录

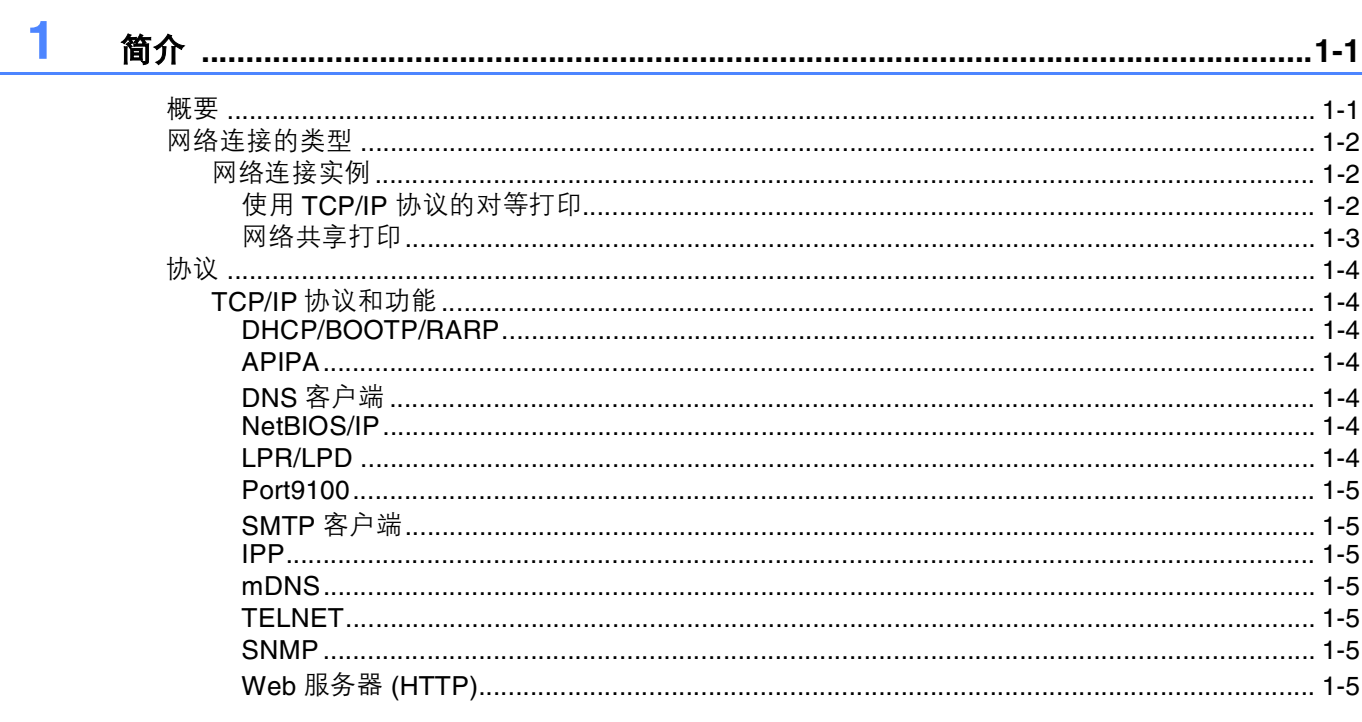

### 2 配置网络打印机

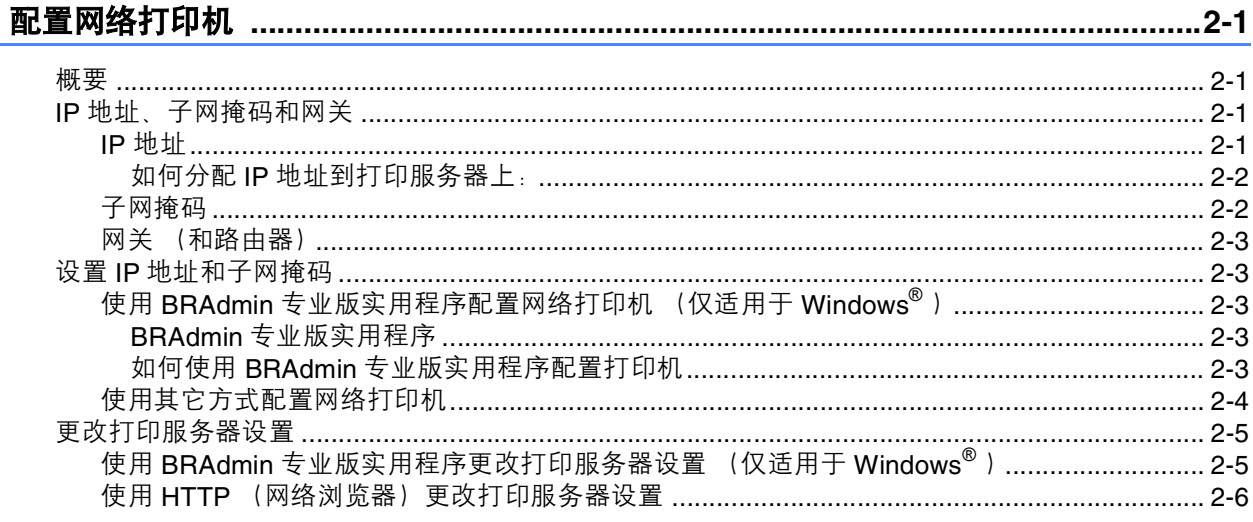

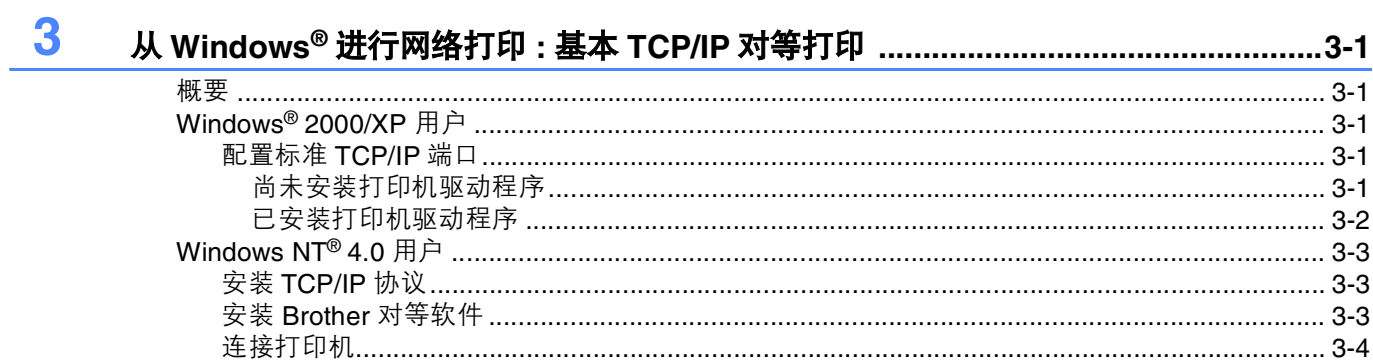

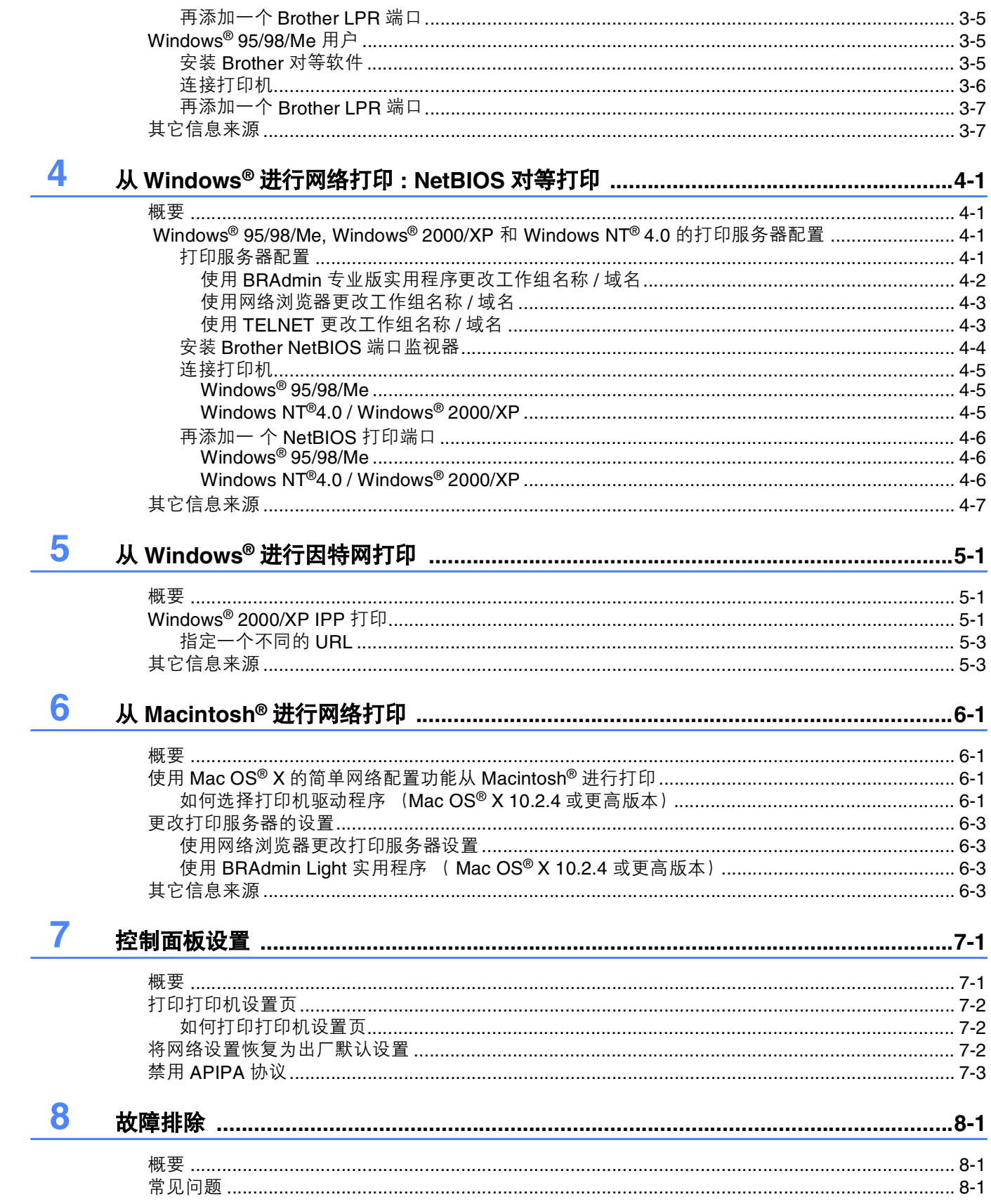

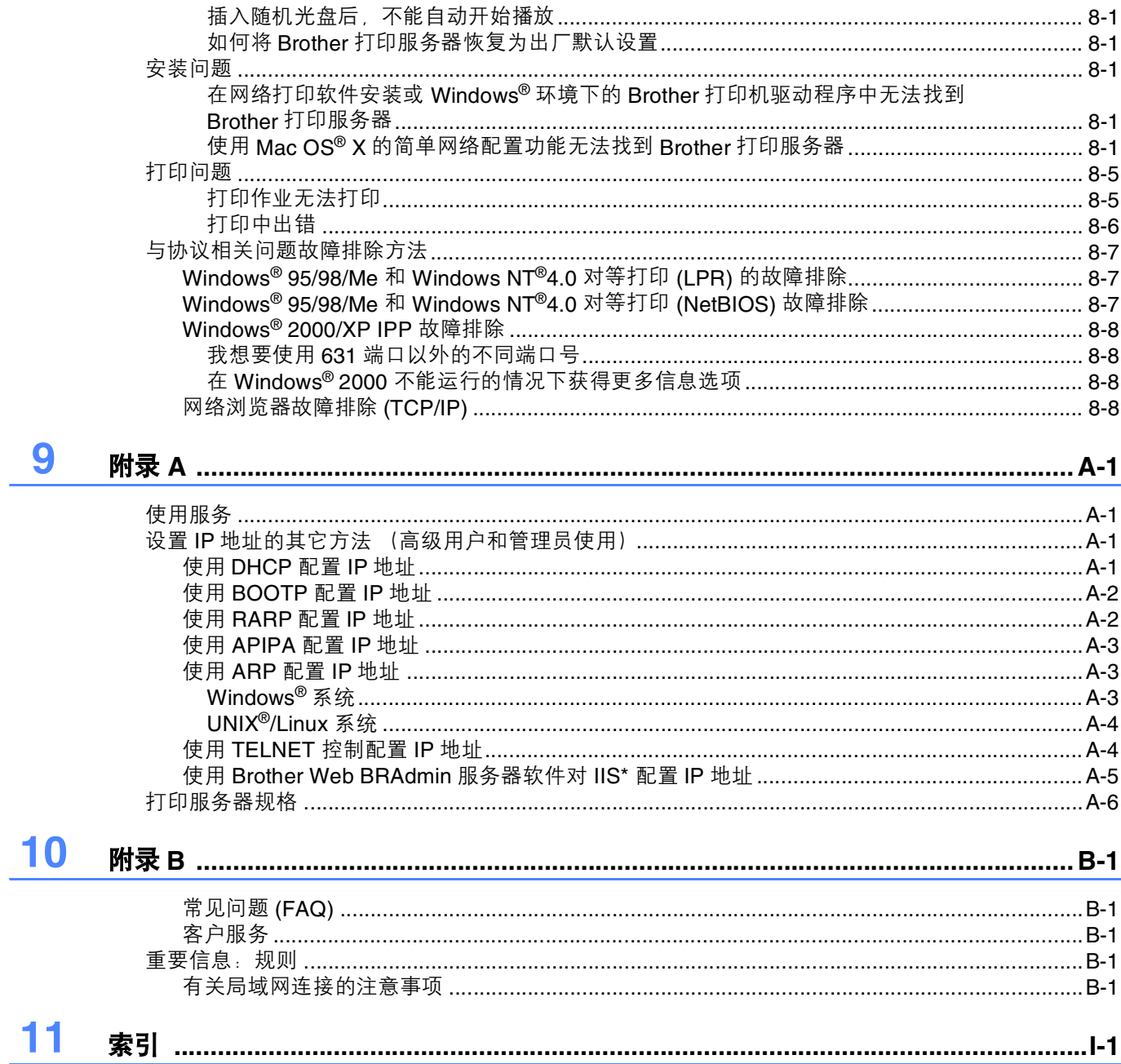

### <span id="page-5-1"></span><span id="page-5-0"></span>概要

Brother 打印服务器可在 10/100Mb 的以太网上共享您的 Brother 打印机,并提供适用于支持 TCP/IP 协议的 Windows<sup>®</sup> 95/98/Me, Windows NT<sup>®</sup> 4.0, Windows<sup>®</sup> 2000/XP 和 Macintosh<sup>®</sup> 打印服务。

通过网络使用 Brother 打印机,您必须配置打印服务器,并设置您需要使用的计算机。

在本章,您可以了解网络连接和网络协议的基本概念,在*[第](#page-10-4)2章*中,您能够阅读网络配置的详细信息。第3 章到第 7 章阐述了如何在以下所示的操作系统中配置您的打印服务器:

第 *3* 章 *:* 从 *Windows®* [进行网络打印](#page-16-5) *:* 基本 *TCP/IP* 对等打印

第 *4* 章 *:* 从 *Windows®* [进行网络打印](#page-23-4) *: NetBIOS* 对等打印

- 第 *5* 章 *:* 从 *Windows®* [进行因特网打印](#page-30-3)
- 第 *6* 章 *:* 从 *[Macintosh®](#page-33-4)* 进行网络打印
- 第 *7* 章 *:* [控制面板设置](#page-36-2)

### <span id="page-6-0"></span>网络连接的类型

一般来说,有两种网络连接的类型:对等环境和网络共享环境。

#### <span id="page-6-1"></span>网络连接实例

#### <span id="page-6-3"></span><span id="page-6-2"></span>使用 **TCP/IP** 协议的对等打印

在对等环境下,每台计算机直接向 / 从 Brother 打印机发送或接收数据。

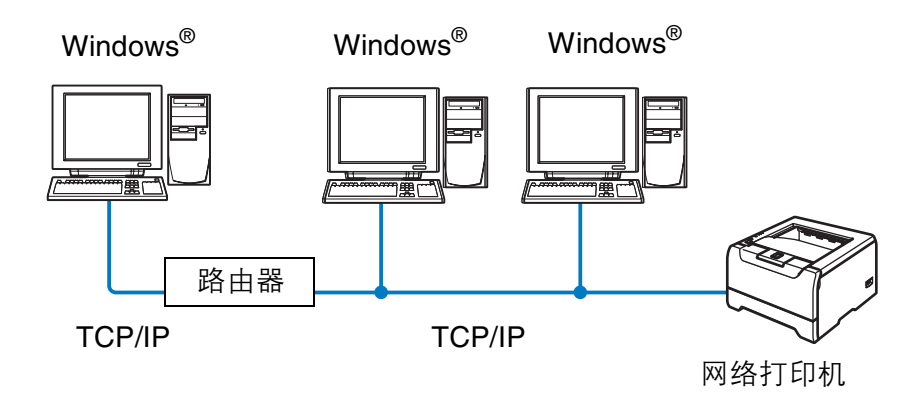

- 在 2 至 3 台计算机的小型网络环境中, 推荐使用对等打印方式, 因为对等打印方式比下页阐述的网络共享 打印方式更容易进行配置。请参阅第 1-3 页的*[网络共享打印](#page-7-0)*。
- 每台计算机必须使用 TCP/IP 协议。
- Brother 打印机需要配置适当的 IP 地址。
- 如果您使用了路由器, 计算机能够通过路由器访问 Brother 打印机。(在这种情况下, 必须在计算机和打 印机中进行网关的配置)
- Brother 打印机也能与 Macintosh® 进行通讯。(兼容 TCP/IP 的操作系统)

#### <span id="page-7-1"></span><span id="page-7-0"></span>网络共享打印

在网络共享环境下,每台计算机都通过中央控制计算机向 / 从 Brother 打印机发送或接收数据。这类计算机 经常被称之为"服务器"或"打印服务器"。它的任务是从其它计算机上取得打印作业,并对这些打印作业 进行控制。

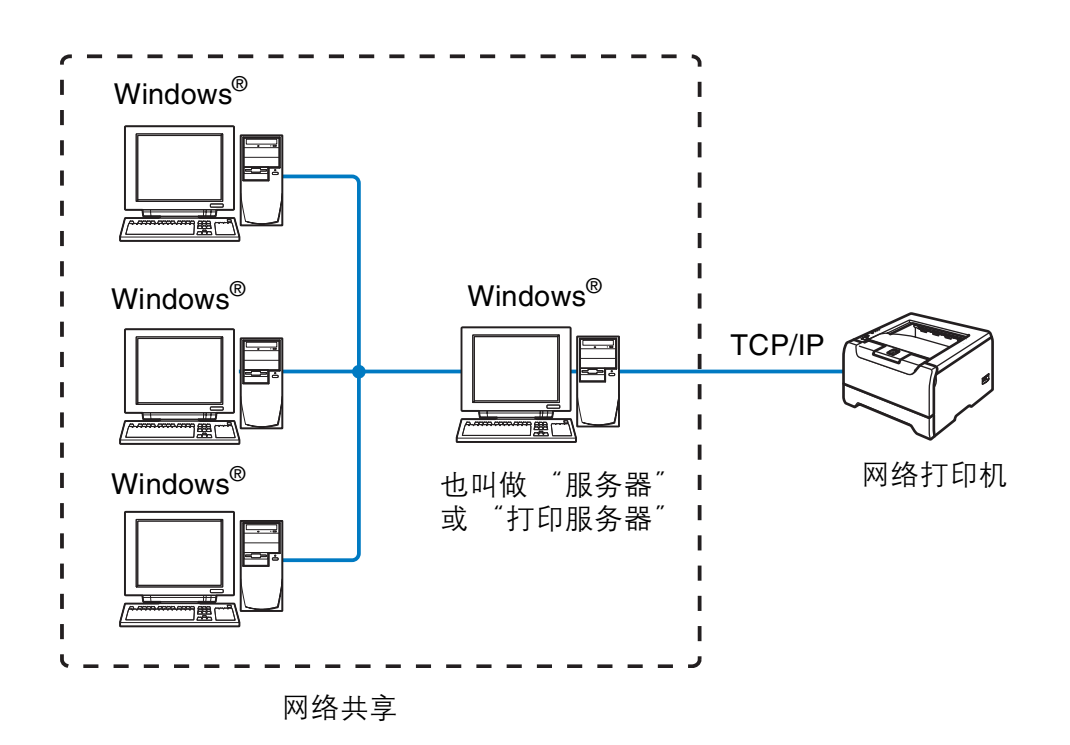

- 在大型网络中, 推荐使用网络共享打印。
- "服务器"或 "打印服务器"需要进行 TCP/IP 协议配置。
- 每台计算机必须使用 TCP/IP 协议。
- Brother 打印机需要配置适当的 IP 地址。
- Brother 打印机必须配置适当的 IP 地址, 除非这台打印机已通过服务器并行接口或 USB 接口共享。
- Brother 打印机也能与 Macintosh® 进行通讯。(兼容 TCP/IP 的操作系统)

### <span id="page-8-0"></span>协议

#### <span id="page-8-15"></span><span id="page-8-14"></span><span id="page-8-1"></span>**TCP/IP** 协议和功能

协议是为在网络上传送数据设置的标准化规则。协议允许用户访问连接到网络的资源。

用于这款 Brother 产品中的打印服务器支持 TCP/IP 协议 (传输控制协议 / 因特网协议)。

TCP/IP 协议是在网络通讯中 (如因特网和电子邮件等)被广泛使用的一种协议。几乎所有的操作系统如 Windows<sup>®</sup>, Macintosh<sup>®</sup> 和 Linux 都使用这个协议。

<span id="page-8-13"></span>本款 Brother 产品支持以下的 TCP/IP 协议。

#### <span id="page-8-9"></span><span id="page-8-8"></span><span id="page-8-2"></span>**DHCP/BOOTP/RARP**

使用 DHCP/BOOTP/RARP 协议后,可以自动配置 IP 地址。

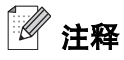

要使用 DHCP/BOOTP/RARP 协议, 请联系您的网络管理员。

#### <span id="page-8-7"></span><span id="page-8-3"></span>**APIPA**

如果没有手动 (使用 BRAdmin 软件)或自动 (使用 DHCP/BOOTP/RARP 服务器)指定 IP 地址, 那么自 动专用 IP 寻址 (APIPA) 协议将在 169.254.1.0 至 169.254.254.255 范围内自动指定一个 IP 地址。

#### <span id="page-8-10"></span><span id="page-8-4"></span>**DNS** 客户端

Brother 打印服务器支持域名服务 (DNS) 客户端功能。该功能允许打印服务器使用 DNS 名称与其它设备进行 通讯。

#### <span id="page-8-12"></span><span id="page-8-5"></span>**NetBIOS/IP**

在 IP 基本功能上的 NetBIOS 允许 Brother 打印服务器出现在 Windows® 的网上邻居中。

#### <span id="page-8-11"></span><span id="page-8-6"></span>**LPR/LPD**

在 TCP/IP 网络中被广泛使用的打印协议。

#### 简介

**1**

#### <span id="page-9-10"></span><span id="page-9-0"></span>**Port9100**

另一个在 TCP/IP 网络中被广泛使用的打印协议。

#### <span id="page-9-11"></span><span id="page-9-1"></span>**SMTP** 客户端

简单邮件传输协议 (SMTP) 客户端通过因特网或内部网发送电子邮件。

#### <span id="page-9-8"></span><span id="page-9-2"></span>**IPP**

因特网打印协议 (IPP 版本 1.0) 允许通过因特网直接将文档打印到任何可访问的打印机上。

#### <span id="page-9-9"></span><span id="page-9-3"></span>**mDNS**

mDNS 允许 Brother 打印服务器在 Mac OS® X 简单网络配置系统中自动进行工作配置。(Mac OS® X 10.2.4) 或更高版本)。

#### <span id="page-9-13"></span><span id="page-9-4"></span>**TELNET**

Brother 打印服务器支持 TELNET 服务器的命令行配置。

#### <span id="page-9-12"></span><span id="page-9-5"></span>**SNMP**

简单网络管理协议 (SNMP) 用于管理在 TCP/IP 网络上的包括计算机、打印机和终端机在内的网络设备。

#### <span id="page-9-14"></span><span id="page-9-7"></span><span id="page-9-6"></span>**Web** 服务器 **(HTTP)**

Brother 打印服务器配备 Web 服务器, 允许您监视其状态或更改一些配置设置。

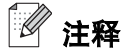

推荐使用 Microsoft Internet Explorer 6.0 (或更高版本) 或 Netscape<sup>®</sup> 7.1 (或更高版本) 。如果使用其它网 络浏览器,请确保其兼容 HTTP 1.0 和 HTTP 1.1 的网络浏览器。

<span id="page-10-4"></span>

## <span id="page-10-0"></span>**2** 配置网络打印机

### <span id="page-10-1"></span>概要

在网络上使用 Brother 打印机之前,必须配置 TCP/IP 设置。在本章,您将了解使用 TCP/IP 协议进行网络打 印的相关基础知识。

推荐使用随机光盘中的自动打印机安装应用程序。使用此程序,可将打印机简便地连接到网络上,并安装完 成网络打印机配置所需的网络软件和打印机驱动程序。屏幕提示可指导您使用 Brother 网络打印机。请遵照 快速安装指南上的提示进行设置。

如果不希望使用自动安装应用程序进行打印机配置,请详细阅读本章内容,了解如何进行 TCP/IP 的设置。 然后,在*[第](#page-33-4)3章,第4章,第5章* 和*第6章*中,您将了解如何在您的计算机运行的操作系统中安装网络软件 和打印机驱动程序。

### <span id="page-10-2"></span>**IP** 地址、子网掩码和网关

在 TCP/IP 环境下使用打印机,您必须配置 IP 地址和子网掩码。分配到打印服务器的 IP 地址必须与您的主机 在同一逻辑网络上。否则,您必须正确配置子网掩码和网关地址。

#### <span id="page-10-5"></span><span id="page-10-3"></span>**IP** 地址

IP 地址是识别每台计算机接入网络的一系列数字。每个 IP 地址由 4 组数字组成,并由点来分隔。每组数字 必须在 0 至 255 之间。

例如:在一个小型网络中,通过更改最后一位数字设置 IP 地址。

192.168.1.1, 192.168.1.2, 192.168.1.3

#### <span id="page-11-0"></span>如何分配 **IP** 地址到打印服务器上:

<span id="page-11-2"></span>如果在网络中有 DHCP/BOOTP/RARP 服务器 (通常为 UNIX<sup>®</sup>/Linux 或 Windows<sup>®</sup>2000/XP 网络), 打印服 务器将会自动从 DHCP 服务器获取 IP 地址,并通过与 RFC 1001 和 1002- 兼容的动态域名服务注册名称。

注释

在小型网络中, DHCP 服务器可以为路由器。

关于 DHCP, BOOTP 和 RARP 的详细信息, 请参阅第 A-1 [页的](#page-48-2) 使用 DHCP 配置 IP 地址, 第 A-2 页的使用 *[BOOTP](#page-48-2)* 配置 *IP* 地址和使用 *[RARP](#page-48-3)* 配置 *IP* 地址。

如果不使用 DHCP/BOOTP/RARP 服务器, 自动专用 IP 寻址 (APIPA) 协议将在 169.254.1.0 至 169.254.254.255 范围内自动指定一个 IP 地址。更多关于 APIPA 的详细信息[,请参阅第](#page-49-3) A-3 页的使用 *APIPA*  [配置](#page-49-3) *IP* 地址。

如果禁用 APIPA 协议, Brother 打印服务器默认的 IP 地址为 192.0.0.192。无论何种情况,您都能方便地将 IP 地址更改为与您网络匹配的 IP 地址。更多关于如何更改 IP 地址的详细信息[,请参阅第](#page-12-1) 2-3 页的设置 *IP* [地址和子网掩码](#page-12-1)。

#### <span id="page-11-3"></span><span id="page-11-1"></span>子网掩码

子网掩码限制网络通讯。

例如: PC1 可以与 PC2 通讯

PC1 IP 地址 : 192.168.1.2 子网掩码 : 255.255.255.0

PC2 IP 地址 : 192.168.1.3 子网掩码 : 255.255.255.0

### ■ 洋経

0 说明在这部分地址中没有通讯限制。

在以上的例子中,我们可以与任何以 192.168.1.X 开始的 IP 地址的设备通讯。

#### <span id="page-12-9"></span><span id="page-12-8"></span><span id="page-12-0"></span>网关 (和路由器)

网关是进入其它网络的网络节点,可以通过网络向确切的目的地发送数据。路由器确认在网关上数据传输路 径。如果目的地位于外部网络,路由器将向外部网络传送数据。如果您的网络与其它网络通信,您可能需要 配置网关 IP 地址。如果您不知道网关 IP 地址,请联系您的网络管理员。

### <span id="page-12-5"></span><span id="page-12-1"></span>设置 **IP** 地址和子网掩码

#### <span id="page-12-6"></span><span id="page-12-2"></span>使用 **BRAdmin** 专业版实用程序配置网络打印机 (仅适用于 **Windows®** )

#### <span id="page-12-3"></span>**BRAdmin** 专业版实用程序

BRAdmin 专业版实用程序专用于管理 TCP/IP 环境下已联网的 Brother 打印机。

#### <span id="page-12-4"></span>如何使用 **BRAdmin** 专业版实用程序配置打印机

注释

- <span id="page-12-7"></span>• 请使用 Brother 产品随机光盘中的 BRAdmin 专业版实用程序版本。您也可以登录 <http://solutions.brother.com> 网站下载最新的 BRAdmin 专业版实用程序版本。本实用程序仅供 Windows® 用户使用。
- 如果您正在使用个人防火墙软件 (例如:Windows XP 中可使用的因特网防火墙),请禁用该软件。 一旦您确认可以进行打印后,请重新打开您的个人防火墙软件。
- 节点名: 节点名出现在当前 BRAdmin 专业版中。默认的节点名为 "BRN\_xxxxxx" ("xxxxxx" 为以太 网地址的最后 6 位数字)。
- Brother 打印服务器的默认密码为 access。
- *1* 通过点击 "开始 **(Start)/** 程序 **(Programs)/Brother** 管理员实用程序 **(Brother Administrator Utilities)/Brother BRAdim** 专业版实用程序 **(Brother BRAdim Professional Utilities)/BRAdim** 专业 版 **(BRAdim Professional)**", 可启动 BRAdmin 专业版实用程序(从 Windows<sup>®</sup> 95/98/Me*, W*indows  $NT^{\circledR}$  4.0 和 Windows<sup>®</sup> 2000/XP)。
- *2* 在 BRAdmin 主窗口的左栏中选择 "**TCP/IP**"。

*3* 从 "设备"菜单中选择 "搜索可用设备"。 BRAdmin 专业版将自动搜索新设备。

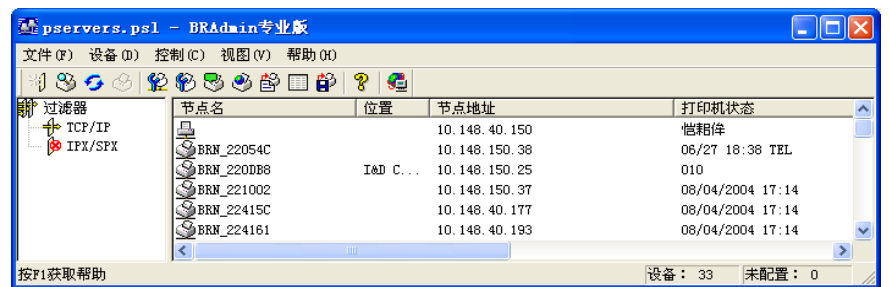

注释

- 如果未使用 DHCP/BOOTP/RARP 服务器, 并且打印服务器为出厂默认设置, 那么该设备将以 APIPA 形式出现在 BRAdmin 专业版实用程序屏幕中。
- 您可以通过打印打印机设置页,找到节点名和以太网网络地址 ("**Node Address**"上)。关于如何 在您的打印服务器上打印打印设置页的详细信息,请参阅第 7-2 页的[打印打印机设置页](#page-37-3)。
- *4* 双击未配置的设备。
- 5 输入您的打印服务器的 "IP 地址", "子网掩码"和 "网关"(如需要)。
- *6* 点击 "确定"。
- *7* 正确配置 IP 地址后,您将能够在设备列表中看见 Brother 打印服务器。

#### <span id="page-13-0"></span>使用其它方式配置网络打印机

使用其它方式配置您的网络打印机请参阅第 A-1 页的设置 *IP* 地址的其它方法 [\(高级用户和管理员使用\)](#page-47-5)。

### <span id="page-14-5"></span><span id="page-14-3"></span><span id="page-14-0"></span>更改打印服务器设置

### <span id="page-14-2"></span><span id="page-14-1"></span>使用 **BRAdmin** 专业版实用程序更改打印服务器设置 (仅适用于 **Windows®** )

- <span id="page-14-4"></span>*1* 通过点击 "开始 **(Start)/** 程序 **(Programs)/Brother** 管理员实用程序 **(Brother Administrator Utilities)/Brother BRAdim** 专业版实用程序 **(Brother BRAdim Professional Utilities)/BRAdim** 专业 版 **(BRAdim Professional)**",可启动 BRAdmin 专业版实用程序 (从 Windows® 95/98/Me, Windows  $NT^{\circledR}$  4.0 和 Windows $^{\circledR}$  2000/XP)。
- *2* 在 BRAdmin 主窗口的左栏中选择 "**TCP/IP**"。
- *3* 在 BRAdmin 主窗口的右栏中选择您所需要的打印服务器。
- *4* 从 "控制"菜单中选择 "配置打印服务器"。
- *5* 输入密码。默认密码为 access。
- *6* 您现在可以更改打印服务器设置。

#### <span id="page-15-4"></span><span id="page-15-3"></span><span id="page-15-1"></span><span id="page-15-0"></span>使用 **HTTP** (网络浏览器)更改打印服务器设置

<span id="page-15-2"></span>可以使用标准网络浏览器 (推荐使用 Microsoft Internet Explorer 版本 6.0 (或更高)或 Netscape<sup>®</sup> 版本 7.1 (或更高), HTTP (超文本传输协议)更改打印服务器的设置。使用网络浏览器时, 您必须首先指定打印服 务器的 IP 地址。

*1* 在浏览器中键入 http://printer\_ip\_address/(printer\_ip\_address 是 IP 地址或打印服务器 的名称)。

<span id="page-15-5"></span>例如: http://192.168.1.2/ (如果打印服务器的 IP 地址为 192.168.1.2)

注释

如果您在计算机上编辑了 host 文件或正在使用域名系统,您也能够输入打印服务器的 DNS 名称。当打印服 务器支持 TCP/IP 和 NetBIOS 名称时,您也可以输入打印服务器的 NetBIOS 名称。可以在打印机设置页上 看到 NetBIOS 名称。NetBIOS 的名称由节点名的前 15 个字符指定,默认的节点名为 "BRN\_xxxxxx" ("xxxxxx" 为以太网地址的最后 6 位数字)。

#### *2* 点击 "网络配置"。

- 3 输入用户名和密码。用户名为 admin , 默认密码为 access。
- *4* 点击 "确定"。
- *5* 点击 "配置 **TCP/IP**"。
- *6* 您现在可以更改打印服务器设置。

## <span id="page-16-10"></span><span id="page-16-6"></span><span id="page-16-5"></span><span id="page-16-0"></span>**3** <sup>从</sup> **Windows®** 进行网络打印 **:**  基本 **TCP/IP** 对等打印

### <span id="page-16-1"></span>概要

如果您是 Windows® 用户, 并希望在对等环境下使用 TCP/IP 协议进行打印, 请遵照本章的提示。本章阐述 了如何安装使用网络打印机的网络软件和打印机驱动程序。

### 注释

- 在进行本章操作之前,您必须配置打印机的 IP 地址。如果您未完成 IP 地址的配置,请首[先参阅](#page-10-4)*第2 章* 。
- 确认主机和打印服务器是否处于同一网段,或者路由器是否正确配置以便在两设备之间传送数据。
- <span id="page-16-9"></span><span id="page-16-7"></span>• Brother 打印服务器的默认密码为 access。

### <span id="page-16-8"></span><span id="page-16-2"></span>**Windows® 2000/XP** 用户

默认情况下, Windows® 2000/XP 系统将安装正常打印所必须的打印软件。本章阐述了最常用的配置和标准 TCP/IP 端口打印。Windows® 2000/XP 用户也能通过因特网使用 IPP 协议进行打印。详情[请参阅第](#page-30-3) 5-1 页的 从 *Windows®* [进行因特网打印](#page-30-3)。

如果您已经安装了打印机驱动程序,请跳阅至第 3-2 页的*[已安装打印机驱动程序](#page-17-0)*。

#### <span id="page-16-3"></span>配置标准 **TCP/IP** 端口

#### <span id="page-16-4"></span>尚未安装打印机驱动程序

- *1* Windows® XP:点击 "开始"按钮并选择 "打印机和传真"。 Windows<sup>®</sup> 2000: 点击 "开始"按钮, 选择 "设置"然后选择 "打印机"。
- *2* Windows® XP:点击 "添加打印机"进入 "添加打印机向导"。 Windows<sup>®</sup> 2000: 双击 "添加打印机"图标进入 "添加打印机向导"。
- *3* 当您看到 "欢迎进入添加打印机向导"屏幕后,点击 "下一步"。
- *4* 选择 "本地打印机",不要选择 "自动检测并安装我的即插即用打印机"选项。
- *5* 点击 "下一步"。
- *6* 您必须选择正确的网络打印端口。选择 "创建新端口"并选择下拉菜单中的 "标准 **TCP/IP** 端口"。

从 Windows® 进行网络打印: 基本 TCP/IP 对等打印

- *7* 点击 "下一步"。
- *8* 将出现 "添加标准 **TCP/IP** 打印机端口向导"。点击 "下一步"。
- *9* 输入 IP 地址或您想要配置的打印服务器名称。向导将为您自动输入相关的端口名称。

*10* 点击 "下一步"。

- $11\ \rm{W}$ indows® 2000/XP 将连接您所指定的打印机。如果没有正确指定 IP 地址或名称,您将会接收到一个出 错信息。
- 12 点击 "完成"按钮完成向导。
- *13* 既然您已经配置完端口,那么您必须指定希望使用的打印机驱动程序。从支持的打印机列表中选择合适 的驱动程序。如果您使用随机光盘,那么请选择 "**从磁盘安装"**选项,并浏览光盘中的内容。
- 14 例如: 选择 "X:\Driver\PCL\WIN2K\_XP\your language"文件夹 (X 为您光驱的盘符号)。点击 "打 开",然后点击 "**确定"** 。选择您打印机的型号,然后点击 "**下一步"** 。
- **15** 指定打印机名称并点击 "下一步"按钮。
- *16* 如果您需要共享此打印机,请输入共享名称并点击 "下一步"。
- *17* 最后通过点击向导的 "完成"按钮完成安装。

#### <span id="page-17-0"></span>已安装打印机驱动程序

如果您已经安装了打印机驱动程序并要配置其适用于网络打印,请按照以下步骤操作:

- *1* 选择您需要配置的打印机驱动程序。
- *2* 选择 "文件"并选择 "属性"。
- *3* 点击驱动程序的 "端口"选项卡,并点击 "添加新端口"。
- *4* 选择要使用的端口。通常选择 "标准 **TCP/IP** 端口"。然后点击 "新端口 **...**"按钮。
- *5* "标准 **TCP/IP** 端口向导"将启动。请参阅第 3-1 页的[尚未安装打印机驱动程序](#page-16-4)的步骤 8 至步骤 12。

### <span id="page-18-3"></span><span id="page-18-0"></span>**Windows NT® 4.0** 用户

Windows NT® 4.0 用户可以使用 Brother 随机光盘中的 Brother 对等打印软件发送打印作业。

#### <span id="page-18-1"></span>安装 **TCP/IP** 协议

如果在安装 Windows NT®4.0 系统 (无论是工作站或服务器)时尚未安装 TCP/IP 协议,请按照以下步骤安 装。如果已经安装了 TCP/IP 协议,请跳阅至第 3-3 页的安装 *[Brother](#page-18-2)* 对等软件。

- 7 点击 "**开始"** 按钮,选择 "**设置"** 然后选择 "**控制面板"** 。
- 2 通过双击 "**网络**"图标并点击 "协议"选项卡,运行"网络"。
- *3* 选择 "添加",并双击 "**TCP/IP** 协议"。
- *4* 插入所需要的磁盘或随机光盘复制所需文件。
- *5* 点击 "关闭"。 Windows NT® 4.0 系统将回顾绑定协议,您将看到一个 "**TCP/IP** 属性"对话框。
- *6* 在这个对话框中配置主机的 IP 地址、子网掩码和网关。请联系您的网络管理员,获取这些地址。
- *7* 点击 "确定"退出 (系统将要求重启 Windows NT®4.0 工作站或服务器)。

#### <span id="page-18-2"></span>安装 **Brother** 对等软件

- *1* 根据快速安装指南启动随机光盘安装菜单程序。
- *2* 选择您的打印机型号和所需的语言。然后点击 "安装其他驱动或实用程序"。
- *3* 选择 "网络打印软件"安装程序。
- *4* 在欢迎信息中,点击 "下一步"。
- *5* 仔细阅读许可协议。按照屏幕显示的提示进行操作。
- **6** 选择 "Brother 对等打印 (LPR)"按钮。
- *7* 选择所需的目录安装 "**Brother** 对等打印 **(LPR)**"文件并点击 "下一步"。如果磁盘上不存在该目录, 那么安装程序将自动创建目录。
- *8* 输入要使用的端口名称并点击 "确定"。默认端口名称为 BLP1。无论您选择何种名称,都必须是唯一 的且以 BLP 开头。

*9* 现在您必须输入打印服务器的实际IP地址和打印服务器名称。如果您在计算机上编辑了host文件,或正在使 用域名系统,您也能够输入打印服务器的 DNS 名称。由于打印服务器支持 TCP/IP 和 NetBIOS 名称, 您也 可以输入打印服务器的 NetBIOS 名称。可以在打印机设置页上看到 NetBIOS 名称。 NetBIOS 的名称由节 点名的前 15 个字符指定,默认的节点名为 "BRN\_xxxxxxx" ("xxxxxx" 为以太网地址的最后 6 位数字)。

### 注释

- 在打印机设置页上,有节点名和 NetBIOS 名称。关于如何打印打印机设置页[,请参阅第](#page-37-3) 7-2 页的*打印* [打印机设置页](#page-37-3)。
- 在步骤 8 中使用检索功能检索设备时,如果您正在使用个人防火墙软件,请禁用个人防火墙软件,一 旦您确认可以进行打印后,请重新启动个人防火墙软件。

*10* 点击 "完成"按钮。根据提示,您必须重启计算机。

#### <span id="page-19-0"></span>连接打印机

您现在必须按照标准 Windows® 打印机设置步骤,在您的 Windows® 系统中新建一个打印机。

- 1 点击"开始"按钮,选择"设置",然后选择"打印机"。
- *2* 点击 "添加打印机"进入 "添加打印机向导"。
- *3* 选择 "我的电脑"(非网络打印机)并点击 "下一步"。
- 4 选择 Brother LPR 端口 (在本章的步骤 7 "安装 Brother 对等软件"中您指定的端口名称)并点击 "下 一步"。
- *5* 选择所需的打印机型号。如果没有显示正确的型号,点击 "从磁盘安装"选项并插入随机光盘。
- *6* 如果驱动程序已经存在,选择 "保留已存在的驱动程序"(如果不存在,请跳过这个步骤),并点击 "下 一步"。
- *7* 如果需要,更改打印机名称并点击 "下一步"。
- **8** 如果需要,将打印机共享(这样其它用户将能够使用此打印机),并选择其它计算机所使用的操作系统。 点击 "下一步"。
- 5 当询问 "**您想打印测试页吗?"**时选择 "是"。点击 "完成"按钮完成安装。您可以将其作为本地打 印机使用。

从 Windows® 进行网络打印: 基本 TCP/IP 对等打印

#### <span id="page-20-0"></span>再添加一个 **Brother LPR** 端口

无需重新运行安装程序就可添加新的 Brother LPR 端口。您只需要点击 "开始"按钮,选择 "设置",并打 开"打印机"窗口。点击您所需要配置的打印机图标,从菜单栏中选择"文件",然后选择"属性"。点击 "端口"选项卡,并点击 "添加端口"按钮。在 "打印机端口"对话框中,用高亮标记 "**Brother LPR** 端 口"。点击 "新端口"按钮并输入端口名称。默认端口名称为 BLP1。如果您已经使用了这个名称,您将会 接收到一个出错信息,您可以使用 BLP2 等端口名称重试。一旦您指定了端口名称,请点击 "**确定"**。您现 在可以看到 "端口设置"对话框。

输入您想要打印的打印机 IP 地址并点击 "**确定"**。然后点击 "**打印机端口"**对话框中的 "**关闭"**。您现在 可以看到打印机驱动程序中的 "打印到以下端口" 设置中出现您刚刚添加的端口。

### <span id="page-20-5"></span><span id="page-20-1"></span>**Windows® 95/98/Me** 用户

<span id="page-20-3"></span>Windows® 95/98/Me 用户可以使用 Brother 随机光盘中的 Brother 对等打印软件发送打印作业。

#### <span id="page-20-2"></span>安装 **Brother** 对等软件

### ◎ 注释

如果您已经从打印机随机光盘中安装了驱动程序,并在安装过程中选择了 "Brother 对等打印机",那么您 不需要重新安装 Brother 网络打印机软件。

- *1* 根据快速安装指南启动随机光盘安装菜单程序。
- *2* 选择您的打印机型号和所需的语言。然后点击 "安装其他驱动或实用程序"。
- *3* 选择 "网络打印软件"安装程序。
- *4* 在欢迎信息中,点击 "下一步"。
- *5* 仔细阅读许可协议。按照屏幕显示的提示进行操作。
- <span id="page-20-4"></span>*6* 选择 "**Brother** 对等打印 **(LPR)**"按钮。
- *7* 选择所需的目录安装 "**Brother** 对等打印 **(LPR)**"文件并点击 "下一步"。如果磁盘上不存在该目录, 那么安装程序将自动创建目录。
- *8* 输入要使用的 "端口名称"并点击 "确定"。默认端口名称为 BLP1。无论您选择何种名称,都必须是 唯一的且以 BLP 开头。

 $9$  现在您必须输入打印服务器的实际 IP 地址和打印服务器名称。如果您在计算机上编辑了 host 文件, 或正 在使用域名系统,您也能够输入打印服务器的 DNS 名称。由于打印服务器支持 TCP/IP 和 NetBIOS 名 称,您也可以输入打印服务器的 NetBIOS 名称。可以在打印机设置页上看到 NetBIOS 名称。 NetBIOS 的名称由节点名的前 15 个字符指定, 默认的节点名为 "BRN\_xxxxxx" ("xxxxxx" 为以太网地址的最后 6 位数字)。

### 注释

- 在打印机设置页上,有节点名和 NetBIOS 名称。关于如何打印打印机设置页[,请参阅第](#page-37-3)7-2 页的*打印* [打印机设置页](#page-37-3)。
- 在步骤 8 中使用检索功能检索设备时,如果您正在使用个人防火墙软件,请禁用个人防火墙软件,一 旦您确认可以进行打印后,请重新启动个人防火墙软件。
- *10* 点击 "完成"按钮。根据提示,您必须重启计算机。

#### <span id="page-21-0"></span>连接打印机

您现在必须按照标准 Windows® 打印机设置步骤,在您的 Windows® 系统中新建一个打印机。

- *1* 点击 "开始"按钮,选择 "设置",然后选择 "打印机"。
- *2* 双击 "添加打印机"开始安装打印机。
- *3* 出现 "添加打印机向导"窗口时,点击 "下一步"。
- *4* 当询问如何将打印机连接到计算机时,选择 "本地打印机",并点击 "下一步"。
- *5* 选择正确的驱动程序。完成后,请点击 "下一步"。
- **6** 如果您选择的打印机驱动程序已被使用,您可以选择保留已存在的驱动程序(推荐)或覆盖已存在的驱 动程序。选择所需的打印机型号,然后点击 "**下一步"**。
- *7* 选择 Brother LPR 端口 (在本章的步骤 7 "安装 Brother 对等软件"中您指定的端口名称)并点击 "下一 步"。
- 8 选择所需的 Brother 打印机名称,然后点击 "下一步"。例如:您命名打印机为 "Networked Brother Printer"。
- 9 Windows<sup>®</sup> 将会询问您是否需要打印测试页,选择"是",然后选择"完成"。至此您已经完成了对 Brother 对等打印 (LPR) 的安装。

从 Windows® 进行网络打印: 基本 TCP/IP 对等打印

#### <span id="page-22-2"></span><span id="page-22-0"></span>再添加一个 **Brother LPR** 端口

无需重新运行安装程序就可添加新的 Brother LPR 端口。您只需要点击 "开始"按钮,选择 "设置",并打开 "打 **印机"**窗口。点击您所需要配置的打印机图标,从菜单栏中选择 "文件",然后选择 "属性"。点击 "**详情"**选项 卡,并点击 "添加端口"按钮。在 "添加端口"的对话框中,选择 "其它"端口按钮并用高亮标记 "**Brother**  LPR 端口"。点击 "确定"按钮并输入端口名称。默认端口名称为 BLP1。如果您已经使用了这个名称,您将会接 收到一个出错信息,您可以使用 BLP2 等端口名称重试。一旦您指定了端口名称,请点击 "确定"。您现在可以看 到"端口属性"对话框。

输入您想要打印的打印机 IP 地址并点击 "确定"。您现在可以看到打印机驱动程序中的 "打印到以下端 口"设置中出现您刚刚添加的端口。

### <span id="page-22-1"></span>其它信息来源

请参阅本使用说明书的[第](#page-10-4) *2* 章了解如何配置打印机的 IP 地址。

<span id="page-23-0"></span>

<span id="page-23-10"></span><span id="page-23-4"></span>**4** <sup>从</sup> **Windows®** 进行网络打印 **: NetBIOS** 对等打印

### <span id="page-23-1"></span>概要

<span id="page-23-15"></span><span id="page-23-11"></span><span id="page-23-7"></span><span id="page-23-6"></span>Brother 打印服务器广泛支持 SMB 功能 (服务器信息块)。这表明正如普通的 Windows® 计算机一样, Brother 打印机也可以出现在您的网上邻居中。NetBIOS 打印的主要优点是您能够在连接到 Microsoft® 网络中的计算机 上,使用 DOS 兼容的应用程序进行打印。

### 注释

- <span id="page-23-9"></span>• 在进行本章操作之前,您必须配置打印机的 IP 地址。详细信息请[参阅](#page-10-4)第 *2* 章。
- <span id="page-23-16"></span>• Brother 打印服务器的默认密码为 access。
- <span id="page-23-14"></span><span id="page-23-12"></span>• 打印服务器默认域名为 WORKGROUP, 您可以使用网络浏览器或 BRAdmin 应用程序进行更改。

### <span id="page-23-13"></span><span id="page-23-2"></span> **Windows® 95/98/Me, Windows® 2000/XP** 和 **Windows NT® 4.0** 的打印服务器配置

#### <span id="page-23-3"></span>打印服务器配置

<span id="page-23-8"></span><span id="page-23-5"></span>为了使该功能正常工作,您必须正确地更改域名或工作组名称使其与网络匹配。一旦更改完成,打印服务器 将自动出现在网上邻居中,同时您将不需要安装任何驱动程序就可以向打印机发送打印文件。但当多人要访 问打印机时,Windows® 95/98/Me/2000/XP 和 Windows NT®4.0 系统将会接收到 " 打印机正忙 " 的出错信息。 在这种情况下, Brother 提供了 "Brother NetBIOS Port Monitor (Brother NetBIOS 端口监视器)"软件能够 在打印机忙碌、断线、无纸时允许继续进行后台打印作业。这个打印监视器软件将保留打印工作,直到打印 机可再次进行打印。

当您安装 Windows® 95/98/Me 时,计算机将询问您隶属于哪个工作组。 Windows® 95/98/Me 的默认工作组名 称为 WORKGROUP, 您可以将其更改为任何您所需要的工作组名称。在 Windows NT®4.0 中, Microsoft 将介绍 "域"的概念。域提供集中式的安全管理,而工作组提供分散式的安全管理。打印服务器不理会您的网络是否 包含一个工作组或一个域,您只需要告知打印服务器工作组的名称或域名。 Brother 打印服务器自动拥有一个 默认的工作组 / 域名为 WORKGROUP。如果您需要更改名称,您可以配置 Brother 打印服务器识别此名。共有 3 种方法进行更改。(如果您不确定工作组或域名,请查看您的网络插件中的识别选项卡)。

#### <span id="page-24-1"></span><span id="page-24-0"></span>使用 **BRAdmin** 专业版实用程序更改工作组名称 **/** 域名

### 注释

- <span id="page-24-3"></span><span id="page-24-2"></span>打印服务器必须有一个有效的 IP 地址, 而您的计算机也必须有一个有效的 IP 地址; 您可以使用 BRAdmin 专业版实用程序进行 IP 地址的配置。请参阅第 2-5 页的使用 *BRAdmin* [专业版实用程序更](#page-14-2) [改打印服务器设置](#page-14-2) (仅适用于 *Windows®* )。
- 请使用Brother打印机随机光盘中的BRAdmin专业版实用程序版本。您也可以从<http://solutions.brother.com> 网站下载最新的 BRAdmin 专业版实用程序版本。本实用程序仅供 Windows® 用户使用。
- Brother 打印服务器的默认密码为 access。
- *1* 通过点击 "开始 **(Start)/** 程序 **(Programs)/Brother** 管理员实用程序 **(Brother Administrator Utilities)/Brother BRAdim** 专业版实用程序 **(Brother BRAdim Professional Utilities)/BRAdim** 专业 版 **(BRAdim Professional)**",可启动 BRAdmin 专业版实用程序 (从 Windows® 95/98/Me, Windows  $NT^{\circledR}$  4.0 和 Windows<sup>®</sup> 2000/XP)。

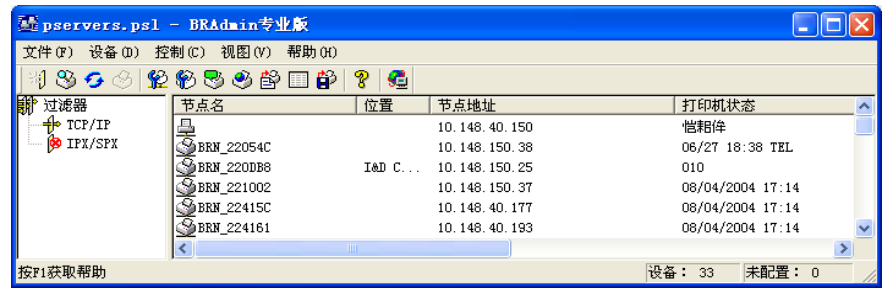

- *2* 在 BRAdmin 主窗口的左栏中选择 "**TCP/IP**"。
- *3* 在 BRAdmin 主窗口的右栏中选择您所需要的打印服务器。
- *4* 从 "控制"菜单中选择 "配置打印服务器"。
- ${\bf 5}$  输入密码。默认密码为 access。

*6* 选择 "**NetBIOS**"选项卡。输入工作组名称 / 域名。

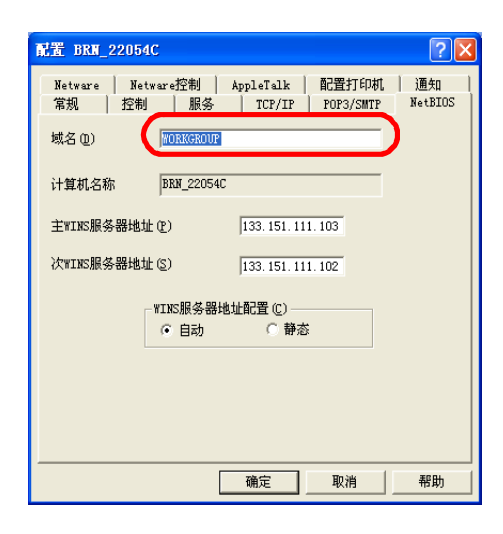

### ◎<br>《注释

根据 Microsoft® 网络的工作方式,打印服务器将在几分钟后出现在网上邻居中。如果打印服务器关闭后,您 也会发现,打印服务器将于几分钟后在网上邻居中消失。这是 Microsoft® 工作组和域的一个功能。

#### <span id="page-25-3"></span><span id="page-25-0"></span>使用网络浏览器更改工作组名称 **/** 域名

您可以使用标准的网络浏览器更改 NetBIOS 名称。要使用浏览器进行更改, 使用其 IP 地址连接到打印服务器, 然 后从 "**Network Configuration** (网络配置)"屏幕选择 "**Configure NetBIOS** (配置 **NetBIOS**)"选项,然后在 "**Domain Name** (域名)"文本框中输入您的工作组名称 / 域名。确保提交更改 (点击 "**Submit** (子网)"按 钮)。

#### <span id="page-25-1"></span>使用 **TELNET** 更改工作组名称 **/** 域名

<span id="page-25-2"></span>如果您不能使用 BRAdmin 专业版实用程序, 您可以使用 TELNET。

当连接打印服务器时,出现 # 提示符,然后输入默认密码 access。在 Enter Username> 的提示中输入任 意字符,您将进入 Local> 提示。

输入命令:

SET NETBIOS DOMAIN domainname **EXTT** 

<span id="page-25-4"></span>domainname (域名) 是您所处的域或工作组名称。如果您不确定域名或工作组名称, 请查看 Windows® 95/98/Me 和 Windows NT®4.0 网络插件中的识别选项卡。

#### <span id="page-26-1"></span><span id="page-26-0"></span>安装 **Brother NetBIOS** 端口监视器

Brother NetBIOS 端口监视器要求在 Windows® 95/98/Me/2000/XP 和 Windows NT®4.0 计算机上安装 TCP/IP 协议。关于安装这些协议,请参阅 Windows® 系统文件。如果您正在使用 TCP/IP 协议, Brother 打印服务器和 客户端计算机上都应正确定义 IP 地址。

### 注释

如果您已经从打印机随机光盘安装了程序中安装驱动程序,并在安装过程中已经选择了 "Brother 对等打印 机",那么您不需要再次安装 Brother 网络打印软件。

- *1* 根据快速安装指南启动随机光盘安装菜单程序。
- *2* 选择您的型号和所需的语言。然后点击 "安装其他驱动或实用程序"。
- *3* 选择 "网络打印软件"安装程序。
- *4* 在欢迎信息中,点击 "下一步"。
- *5* 仔细阅读许可协议。按照屏幕显示的提示进行操作。
- *6* 选择 "**Brother** 对等打印 **(NetBIOS)**"安装。
- *7* 选择要使用的目录安装 Brother 网络直接打印文件并点击 "下一步"。
- *8* 输入要使用的端口名称。端口的名称必须以 "BNT" 开头。例如:BNT1。无论您选择何种名称,都必须是 唯一的。然后点击 "确定"。在您的计算机中,这个名称必须是唯一的,但其它计算机可以使用与您计 算机相同的名称。
- *9* 现在您必须输入打印服务器的实际打印服务器名称和端口名称。您可以使用 "浏览"按钮搜索打印服务 器,选择域名 / 工作组名称,服务器将在列表中列出。如果打印服务器没有自动出现在您的浏览列表中, 您必须确认配置的域名是否正确。否则您就必须手动输入。输入的名称必须与 UNC (通用名称转换)兼 容。

例如: \\NodeName\ServiceName。

节点名 (NodeName) 是 Brother 打印服务器的 NetBIOS 名称 (默认名称一般为 BRN xxxxxx, 其中的 xxxxxx 为以太网地址的后 6 位), ServiceName (服务器名称) 为打印服务器的 NetBIOS 服务名称。默认 情况下为 BINARY\_P1。例如: \\BRN\_310107\BINARY\_P1

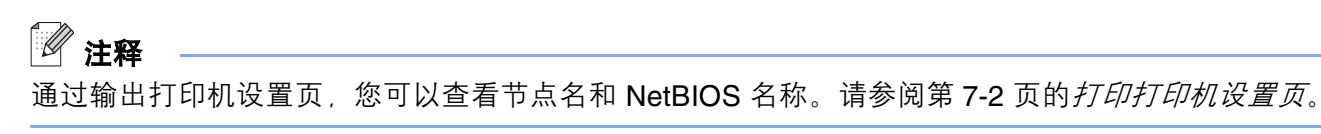

*10* 然后点击 "确定"。

*11* 点击 "完成"按钮。在继续操作前,您必须重启计算机。

#### <span id="page-27-0"></span>连接打印机

您必须根据标准 Windows<sup>®</sup> 打印机设置步骤, 在 Windows<sup>®</sup> 95/98/Me, Windows NT<sup>®</sup>4.0 and Windows<sup>®</sup> 2000/XP 系统中新建一个打印机。

#### <span id="page-27-1"></span>**Windows® 95/98/Me**

- *1* Windows® 2000 用户 : 点击 "开始"按钮,选择 "设置"然后选择 "打印机"。
- *2* 双击 "添加打印机"开始安装打印机。
- *3* 出现 "添加打印机向导"窗口时,点击 "下一步"。
- *4* 当询问如何将打印机连接到计算机时,选择 "本地打印机",并点击 "下一步"。
- *5* 选择正确的驱动程序。完成后,请点击 "下一步"。
- *6* 如果您选择的打印机驱动程序已被使用,您可以选择保留已存在的驱动程序 (推荐)或覆盖已存在的驱 动程序。选择所需的选项,然后点击 "下一步"。
- *7* 选择 "**Brother NetBIOS** 端口"(在本章的步骤 7 "安装 Brother NetBIOS 端口监视器"中您所指定的 端口名称)并点击 "下一步"。
- **8** 选择所需的 Brother 打印机名称,然后点击 "下一步"。例如:您命名打印机为 "Networked Brother Printer"。
- *9* Windows® 将会询问您是否需要打印测试页,选择 "是",然后选择 "完成"。

现在准备打印。如果需要,您可以共享计算机上的打印机,那样所有打印作业将在您的计算机中按指定路径 排列。

#### <span id="page-27-2"></span>**Windows NT®4.0 / Windows® 2000/XP**

- 1 Windows<sup>®</sup> XP 用户: 点击 "开始"按钮并选择 "打印机和传真"。 Windows® 2000: 点击 "开始"按钮, 选择 "设置"然后选择 "打印机"。
- 2 Windows® XP 用户: 点击 "添加打印机"开始安装打印机。 Windows<sup>®</sup> 2000 和 Windows NT<sup>®</sup> 4.0: 双击 "添加打印机"开始安装打印机。
- *3* 出现 "添加打印机向导"窗口时,点击 "下一步"。
- 4 当您被询问如何将打印机连接到计算机时,选择"本地打印机" (Windows® 2000), "连接到这台计算 机的本地打印机" (Windows® XP) 或 "我的电脑" (Windows NT® 4.0) , 然后按 "下一步"按钮。

从 Windows® 进行网络打印 : NetBIOS 对等打印

- *5* 选择 "**Brother NetBIOS** 端口"(在本章的步骤 7 "安装 Brother NetBIOS 端口监视器"中您所指定的 端口名称)并点击 "下一步"。
- *6* 选择正确的驱动程序。完成后,请点击 "下一步"。
- *7* 如果您选择的打印机驱动程序已被使用,您可以选择保留已存在的驱动程序 (推荐)或覆盖已存在的驱 动程序。选择所需的选项,然后点击 "**下一步"** 。
- **8** 选择所需的 Brother 打印机名称,然后点击 "下一步"。例如:您命名打印机为 "Networked Brother Printer"。
- *9* 选择 "不共享"或 "共享"和 "共享名"然后点击 "下一步"。
- $\bf{10}$  Windows® 将会询问您是否需要打印测试页,选择 "**是"**,然后选择 "完成"。

现在准备打印。如果需要,您可以共享计算机上的打印机,那样所有打印作业将在您的计算机中按指定路径排 列。

#### <span id="page-28-0"></span>再添加一 个 **NetBIOS** 打印端口

*1* 无需重新运行安装程序就可以添加新的 NetBIOS 端口。您只需要点击"开始"按钮,选择"设置",并打 开 "打印机"窗口。点击您所需要配置的打印机图标,从菜单栏中选择 "文件",然后选择 "属性"。

#### <span id="page-28-1"></span>**Windows® 95/98/Me**

2 点击 "**详情**"选项卡,并点击 "添加端口"按钮。在 "添加端口"的对话框中,选择 "其它"端口按 钮并用高亮标记 "**Brother NetBIOS** 端口"。点击 "确定"按钮并输入端口名称。默认端口名称为 BNT1。如果您已经使用了这个名称,您将会接收到一个出错信息,您可以使用 BNT2 等端口名称重试。 一旦您指定了端口名称,请点击 "**确定"**。您可以看到 "**端口属性对话框"**。输入您想要打印的打印服 务器和端口名称并点击 "确定"。您可以看到打印机驱动程序中的 "打印到以下端口"设置中出现您刚 刚添加的新端口。

#### <span id="page-28-2"></span>**Windows NT®4.0 / Windows® 2000/XP**

*2* 点击 "端口"选项卡,并点击 "添加端口"按钮。在 "添加端口"对话框中,用高亮标记 "**Brother NetBIOS** 端口"。点击 "新端口"按钮并输入端口名称。默认端口名称为 BNT1。如果您已经使用了这 个名称,您将会接收到一个出错信息,您可以使用 BNT2 等端口名称重试。一旦您指定了端口名称,请 点击 "确定"。您可以看到 "端口属性对话框"。输入您想要使用的打印机打印服务器和端口名称并点 击 "确定"。您可以看到打印机驱动程序中的 "打印到以下端口"设置中出现您刚刚添加的新端口。

### <span id="page-29-0"></span>其它信息来源

- *1* 关于网络打印的详细信息,请访问 <http://solutions.brother.com> 网站。
- *2* 请参阅本使用说明书的[第](#page-10-4) *2* <sup>章</sup>了解如何配置打印机的 IP 地址。

<span id="page-30-3"></span>

## <span id="page-30-0"></span>**5** <sup>从</sup> **Windows®** 进行因特网打印

### <span id="page-30-1"></span>概要

Windows® 2000/XP 用户可以使用 Windows® 2000/XP 内置的标准网络打印软件和 IPP 协议软件进行 TCP/IP 打印。

### 注释

- 在进行本章操作之前,您必须配置打印机的 IP 地址。如果您未完成 IP 地址的配置,请首[先参阅](#page-10-4)第 *2* 章 。
- <span id="page-30-5"></span>• 确认主机和打印服务器是否处于同一子网中,或者路由器是否正确配置以便在两设备之间传送数据。
- <span id="page-30-7"></span><span id="page-30-4"></span>• Brother 打印服务器的默认密码为 access。

### <span id="page-30-6"></span><span id="page-30-2"></span>**Windows® 2000/XP IPP** 打印

如果您希望使用 Windows® 2000/XP 的 IPP 打印功能,请按照以下步骤进行。

- *1* Windows® 2000 用户 : 点击 "开始"按钮,选择 "设置"然后选择 "打印机"。 Windows® XP 用户: 点击"开始"按钮并选择"打印机和传真"。
- *2* Windows® 2000 用户 : 双击 "添加打印机"图标,启动 "添加打印机向导"。 Windows® XP 用户: 点击 "添加打印机"启动 "添加打印机向导"。
- *3* 当您看到 "欢迎进入添加打印机向导"屏幕后,点击 "下一步"。
- *4* 选择 "本地打印机"或 "网络打印机"。 Windows® 2000 用户 : 确认选择 "网络打印机"。 Windows® XP 用户: 确认选择 "网络打印机或连接到另一台计算机的打印机"。
- *5* 点击 "下一步"。
- *6* Windows® 2000 用户 : 选择 "连接因特网或内部网上的打印机"并在 URL 栏内输入以下内容 : http://printer ip address:631/ipp(printer ip address 为 IP 地址或打印服务器的名称)。

Windows® XP 用户: 选择"连接因特网或家用或办公室网络上的打印机"并在 URL 栏内输入以下内容: http://printer\_ip\_address:631/ipp( printer\_ip\_address 为 IP 地址或打印服务器的名称)。

### <span id="page-31-0"></span>注释

如果您在计算机上编辑了 host 文件或使用了域名系统,您也能够输入打印服务器的 DNS 名称。由于打印服 务器支持 TCP/IP 和 NetBIOS 名称, 您也可以输入打印服务器的 NetBIOS 名称。可以在打印机设置页上看到 NetBIOS 名称。 NetBIOS 的名称由节点名的前 15 个字符指定,默认节点名为 "BRN\_xxxxxx" ("xxxxxxx" 为 以太网地址的最后 6 位数字)。

#### *7* 当您点击 "下一步"时, Windows® 2000/XP 将与您指定的 URL 进行连接。

#### 如果您已经安装了打印机驱动程序:

如果您的计算机中已经安装了正确的打印机驱动程序, Windows® 2000/XP 将自动使用该驱动程序。此时, 计 算机将询问您是否希望将驱动程序设置为默认驱动程序,此后驱动程序安装向导才会完成。现在准备打印。

#### 如果您尚未安装打印机驱动程序:

IPP 打印的一个优点是当您与打印机通讯时,将建立打印机的型号名称。通讯成功后,打印机的型号名称将 自动出现。这表示您不需要通知 Windows® 2000 将使用的打印机驱动程序的类型。

- *8* 点击 "确定"。打印机选择屏幕将出现在 "添加打印机向导"中。
- *9* 如果您的打印机不在支持的打印机列表中,点击 "从磁盘安装"按钮。计算机将要求您插入驱动盘。
- 10 点击 "浏览"按钮, 然后选择光盘或包含正确的 Brother 打印机驱动程序的网络共享。
- *11* 指定打印机的型号名称。
- **12** 如果打印机驱动程序未带有数字认证,您将看到一个警告信息。点击 "**是"**按钮继续安装。"**添加打印** 机向导"完成。
- *13* 点击 "完成"按钮,打印机配置完成并准备打印。测试打印机的连接,请打印测试页。

#### <span id="page-32-0"></span>指定一个不同的 **URL**

请注意, URL 栏内可输入几种 URL。

http://printer\_ip\_address:631/ipp

这是默认的 URL, Brother 推荐使用这个 URL。请注意"获得更多信息"选项将不显示任何打印机数据。

http://printer\_ip\_address:631/ipp/port1

这样可与 HP® 的 Jetdirect® 兼容。请注意 "获得更多信息"选项将不显示任何打印机数据。

http://printer\_ip\_address:631/

如果您忘了 URL 的具体内容,您可以简单地输入上述文本,打印机仍将接收和处理数据。请注意 "获得更 多信息"选项中将不显示任何打印机数据。

如果您使用 Brother 打印服务器支持的内置服务名称,您也能够使用以下所示的内容:(然而,请注意 "获 得更多信息"选项将不显示任何打印机数据)。

http://printer\_ip\_address:631/brn\_xxxxxx\_p1

http://printer\_ip\_address:631/binary\_p1

http://printer\_ip\_address:631/text\_p1

http://printer\_ip\_address:631/pcl\_p1

printer\_ip\_address 为打印服务器的 IP 地址或服务器名称。

### <span id="page-32-1"></span>其它信息来源

请参阅本使用说明书的[第](#page-10-4) *2* 章了解如何配置打印机的 IP 地址。

<span id="page-33-0"></span>

## <span id="page-33-8"></span><span id="page-33-4"></span>**6** <sup>从</sup> **Macintosh®** 进行网络打印

### <span id="page-33-1"></span>概要

<span id="page-33-6"></span>本章阐述如何在 Mac OS® X 10.2.4 或更高版本上使用简单网络配置功能从 Macintosh® 进行打印。要获得更 多有关如何在 Mac OS® 9.1 至 9.2 系统的网络上配置最新的驱动程序的信息, 请参阅随机附带的快速安装指 南。

<span id="page-33-7"></span><span id="page-33-5"></span>关于从 Macintosh<sup>®</sup> 打印的升级信息, 请登录 Brother Solutions 网站 : <http://solutions.brother.com>

### <span id="page-33-2"></span>使用 **Mac OS® X** 的简单网络配置功能从 **Macintosh®** 进行打印

Mac OS® X 10.2 面世后, Apple® 推出了简单网络配置功能打印。

Mac OS® X 的简单网络配置兼容方式可将计算机与小型设备连接起来迅速创建网络。小型设备自动配置与网 络兼容。

您不需要手动配置任何 IP 地址或打印机的网络字符串,打印机将会自动进行配置。

请注意您必须使用 Mac  $\text{OS}^{\text{\textregistered}}$  X 10.2.4 或更高版本。

#### <span id="page-33-3"></span>如何选择打印机驱动程序 (**Mac OS® X 10.2.4** 或更高版本)

- *1* 将打印机电源打开。
- *2* 从 "**Go**"菜单中,选择 "应用程序"。
- *3* 打开 "实用程序"文件夹。
- **4** 双击 "打印机设置实用程序"图标。(Mac OS® X 10.2.x 用户, 点击 "打印中心"图标)
- *5* 点击 "添加"。 (Mac OS<sup>®</sup> X 10.2.4 至 10.3) 转到步骤 6。  $(MacOS<sup>®</sup> X 10.4)$ 转到步骤 7。

*6* ( Mac OS® X 10.2.4 至 10.3 用户) 进行以下选择。

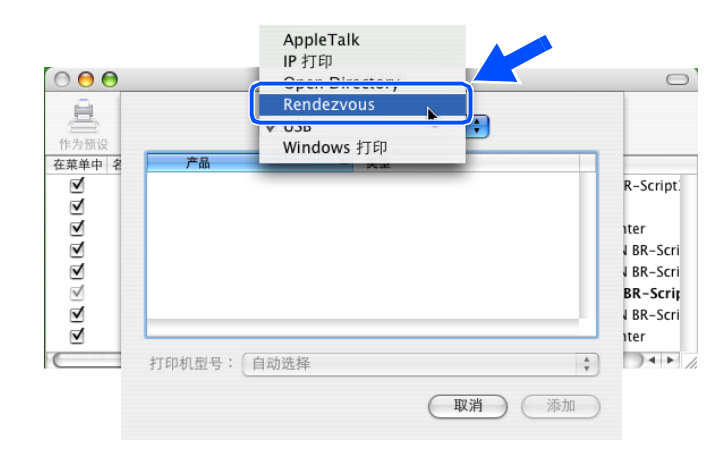

*7* 选择 "**Brother HL-XXXX series**"(XXXX 为您的型号名称)并点击 "添加"。

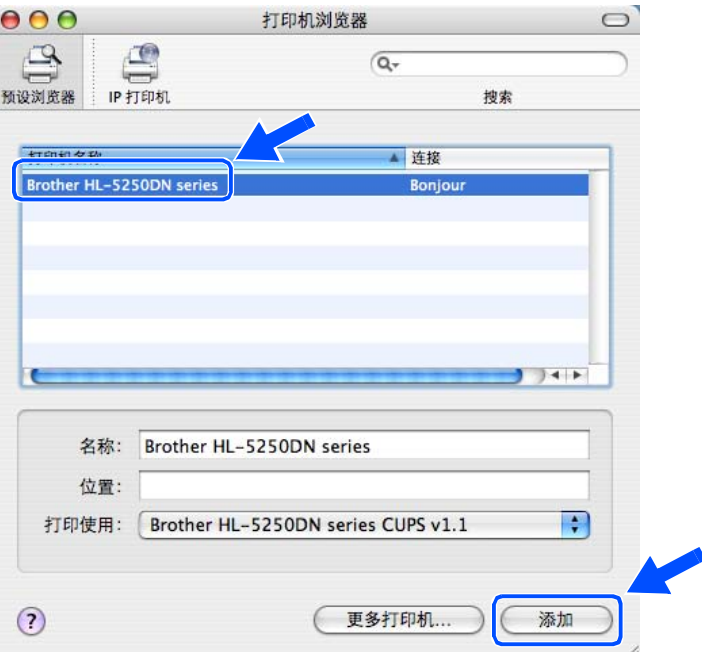

*8* 点击打印机,然后点击 "设为默认"将打印机设置为默认打印机。打印机准备打印。

### <span id="page-35-4"></span><span id="page-35-0"></span>更改打印服务器的设置

#### <span id="page-35-7"></span><span id="page-35-1"></span>使用网络浏览器更改打印服务器设置

 $M$ acintosh®中, 最简易的方法是通过网络浏览器更改打印机或打印服务器的参数。

使用以下格式简易地连接到打印机:http://ip\_address (ip\_address 是打印机的地址)。

<span id="page-35-5"></span>请参阅第 2-6 页的*使用 HTTP [\(网络浏览器\)更改打印服务器设置](#page-15-1)*。

#### <span id="page-35-2"></span>使用 **BRAdmin Light** 实用程序 ( **Mac OS® X 10.2.4** 或更高版本)

Brother BRAdmin Light 实用程序是专门为 Mac OS X 10.2.4 或更高版本的操作环境设计的 Java 应用程序。 BRAdmin Light 允许您在已连接到网络上的 Brother 打印机中更改网络设置并升级固件程序。

注释

- <span id="page-35-6"></span>请使用Brother打印机随机光盘中的 BRAdmin Light 实用程序版本。您也可以从<http://solutions.brother.com> 网站下载最新的 BRAdmin Light 实用程序版本。本实用程序仅供 Macintosh® 用户使用。
- 节点名: 节点名出现在当前 BRAdmin Light 中。默认节点名为 "BRN\_xxxxxx"("xxxxxx" 为以太网地址 的最后 6 位数字)。
- Brother 打印服务器的默认密码为 access。
- *1* 启动 BRAdmin Light 实用程序 (Mac OS® X 10.2.4 或更高版本),双击在桌面上的 "**Macintosh HD**" 图标,并点击 "**Library** / 打印机 / **Brother** / 实用程序",然后,双击 "**BRAdminLight.jar**"文件。
- *2* 选择您需要更改的打印服务器设置。
- *3* 从 "控制"菜单中选择 "配置打印服务器"。
- *4* 输入密码。默认密码为 access。您现在可以更改打印服务器设置。

### <span id="page-35-3"></span>其它信息来源

- *1* 关于网络打印的更多信息,请访问 <http://solutions.brother.com>。
- *2* 请参阅本使用说明书的[第](#page-10-4) *2* <sup>章</sup>了解如何配置打印机的 IP 地址。

<span id="page-36-2"></span><span id="page-36-0"></span>**7** 控制面板设置

### <span id="page-36-1"></span>概要

使用控制面板,您可以进行以下操作:

#### 打印打印机设置页

请参阅第 7-2 页的*[打印打印机设置页](#page-37-0)*中的关于如何打印打印机设置页。

#### 将网络设置恢复为出厂默认设置

请参阅第 7-2 页的[将网络设置恢复为出厂默认设置](#page-37-2)中的关于如何将网络设置恢复为默认设置 。

#### 禁用 **APIPA** 协议

[请参阅第](#page-38-0) 7-3 页的禁用 *APIPA* 协议中的关于如何禁用 APIPA 协议。

### <span id="page-37-3"></span><span id="page-37-0"></span>打印打印机设置页

#### 注释

节点名: 节点名出现在打印机设置页中。默认节点名为 "BRN\_xxxxxx" ("xxxxxx" 为以太网地址的最后 6 位数字)。

打印机设置页打印一份报告,列出包括网络打印服务器设置在内的所有当前打印机设置。您可以使用打印机 控制面板打印打印机设置页。

#### <span id="page-37-1"></span>如何打印打印机设置页

- *1* 请确认打印机的前盖已经合上,并已经插入电源插座。
- *2* 打开打印机,并等待打印机进入就绪状态。
- *3* 按压 "**Go**"按钮 3 次。打印机将打印当前打印机设置。

### <span id="page-37-5"></span><span id="page-37-4"></span><span id="page-37-2"></span>将网络设置恢复为出厂默认设置

如果您需要将打印服务器恢复为出厂默认设置 (恢复如密码和 IP 地址之类的所有信息),请按照以下 3 个 步骤进行:

- *1* 关闭打印机。
- *2* 请确认打印机的前盖已经合上,并已插入电源插座。
- <span id="page-37-6"></span>*3* 按住 "**Go**"按钮的同时,打开打印机电源。按住 "**Go**"按钮,直到 "**Toner** (墨粉)"、"**Drum(** 硒 鼓)"和 "**Paper** (纸张)"的指示灯亮起。放开 "**Go**"按钮。确认 **Toner** (墨粉)"、"**Drum(** 硒 鼓)"和 "**Paper** (纸张)"的指示灯都熄灭。
- *4* 连续按 "**Go**"按钮 6 次,然后放开 "**Go**"按钮。确认所有指示灯点亮,指示打印服务器已被恢复为出 厂默认设置。

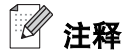

您可以使用 Windows® 的 BRAdmin 专业版实用程序、 Macintosh® 的 BRAdmin Light 实用程序或一个网络浏 览器将打印服务器恢复为出厂默认设置。关于更多信息, Windows® 用户请参阅第2-5 页的*[更改打印服务器](#page-14-3)* [设置](#page-14-3), Macintosh® 用户请参阅第 6-3 页的*[更改打印服务器的设置](#page-35-4)*。

### <span id="page-38-2"></span><span id="page-38-1"></span><span id="page-38-0"></span>禁用 **APIPA** 协议

如果启用 APIPA 协议并且打印服务器不能通过您设定的 "IP 引导方式"获取 IP 地址时, 那么打印服务器将 在 IP 地址范围 (169.254.1.0 - 169.254.254.255) 内自动分配本地链接的 IP 地址。

默认情况下,APIPA 协议是为启用。您可以使用 BRAdmin 专业版实用程序和网络浏览器禁用 APIPA 协议。 详情请参阅第 2-5 页的*[更改打印服务器设置](#page-14-3)*。

您也可以使用打印机前侧的控制面板禁用 APIPA 协议。请按照以下步骤进行:

当您禁用了 APIPA 协议以后,打印服务器将自动恢复到出厂默认设置。

- *1* 关闭打印机。
- *2* 请确认打印机的前盖已经合上,并已插入电源插座。
- <span id="page-38-3"></span>*3* 按住 "**Go**"按钮的同时,打开打印机电源。按住 "**Go**"按钮,直到 **Toner** (墨粉)"、"**Drum(** 硒 鼓)"和 "**Paper** (纸张)"的指示灯亮起。放开 "**Go**"按钮。确认 **Toner** (墨粉)"、"**Drum(** 硒 鼓)"和 "**Paper** (纸张)"的指示灯都熄灭。
- *4* 连续按 "**Go**"按钮 7 次,然后放开 "**Go**"按钮。确认所有指示灯点亮,指示打印服务器已被恢复为出 厂默认设置。

## <span id="page-39-0"></span>**8** 故障排除

### <span id="page-39-1"></span>概要

本章阐述了您使用 Brother 打印服务器可能遇到的故障, 共有以下几个部分:

- 常见问题
- 网络打印软件安装问题
- 打印问题
- 与协议相关问题的故障排除方法

### <span id="page-39-2"></span>常见问题

#### <span id="page-39-3"></span>插入随机光盘后,不能自动开始播放

如果您的计算机不支持 Autorun,插入随机光盘后将不能自动播放目录。此时,请在随机光盘的根目录中执 行 "**Start.exe**"。

#### <span id="page-39-4"></span>如何将 **Brother** 打印服务器恢复为出厂默认设置

您可以将打印服务器恢复为出厂默认设置 (恢复如密码和 IP 地址之类的所有信息)。[请参阅第](#page-37-4) 7-2 页的*将网* [络设置恢复为出厂默认设置](#page-37-4)。

### <span id="page-39-5"></span>安装问题

#### <span id="page-39-6"></span>在网络打印软件安装或 **Windows®** 环境下的 **Brother** 打印机驱动程序中无法找到 **Brother** 打印服务器

#### <span id="page-39-8"></span><span id="page-39-7"></span>使用 **Mac OS® X** 的简单网络配置功能无法找到 **Brother** 打印服务器

根据本使用说明书的*[第](#page-10-4) 2 章,*在安装网络打印软件或打印机驱动程序之前,确认完成 Brother 打印服务器的 IP 地址设置。检查以下情况:

*1* 确认打印机电源已开,连接到网络上,并准备打印。

- <span id="page-40-0"></span>*2* 检测是否有任何指示灯发亮。 Brother 打印服务器的机器后面板上有 2 个指示灯。上侧的绿色指示灯显示 了连接 / 活动 (接收 / 发送)的状态。下侧的橙色指示灯显示了速度的状态。
	- 不亮:如果上侧的指示灯不亮, 则表明打印服务器未连接到网络中。
	- 上侧指示灯为绿色:如果连接 / 活动的指示灯为绿色,则表明打印服务器已连接到以太网中。
	- 下侧指示灯为橙色:如果速度指示灯为橙色,则表明打印服务器已连接到 100 BASE-TX Fast 以太网中。
	- 下侧指示灯熄灭:如果速度指示灯为熄灭,则表明打印服务器已连接到 10 BASE-T 以太网中。
- *3* 打印打印机设置页并检查诸如网络的 IP 地址是否设置正确。这个问题可能由IP地址不匹配或冲突造成。 确认 IP 地址已正确载入打印服务器中。确认其它节点没有使用这个 IP 地址。关于如何打印打印机设置 页, 请参阅第 7-2 页的*[打印打印机设置页](#page-37-3)*。
- *4* 按照以下步骤,在您的网络中确认打印服务器:

#### **Windows®** 用户

请根据主机操作系统命令提示输入命令查验打印服务器:

<span id="page-40-1"></span>ping ipaddress

ipaddress 为打印服务器的 IP 地址(注意:在一些情况下,设置了 IP 地址后,打印服务器将花 2 分钟的 时间加载这个 IP 地址)

#### **Macintosh®** 用户

#### **Mac OS® 9.1** 至 **9.2** 用户

- (1) 从 "**Apple**"菜单中,打开 "**chooser** (选择器)"。
- (2) 点击 "**Brother Laser (IP)** (**Brother** 激光打印机)"图标,确保您的打印服务器出现在右栏中。如 果可以看到, 说明连接良好。否则, 请转到步骤 5。

#### **Mac OS® X 10.2.4** 或更高版本用户

- (1) 从 "**Go**"菜单中,选择 "应用程序"。
- (2) 打开 "实用程序"文件夹。
- (3) 双击 "打印机设置实用程序"图标 (Mac OS® X 10.2.x 用户, 点击 "打印中心"图标)。

故障排除

**8**

- (4) 点击 "添加"。  $(Mac OS<sup>®</sup> X 10.2.4 110.3)$  转到步骤 5。  $(Mac OS<sup>®</sup> X 10.4)$ 转到步骤 6。
- (5) (Mac OS® X 10.2.4 至 10.3 用户) 进行以下选择。

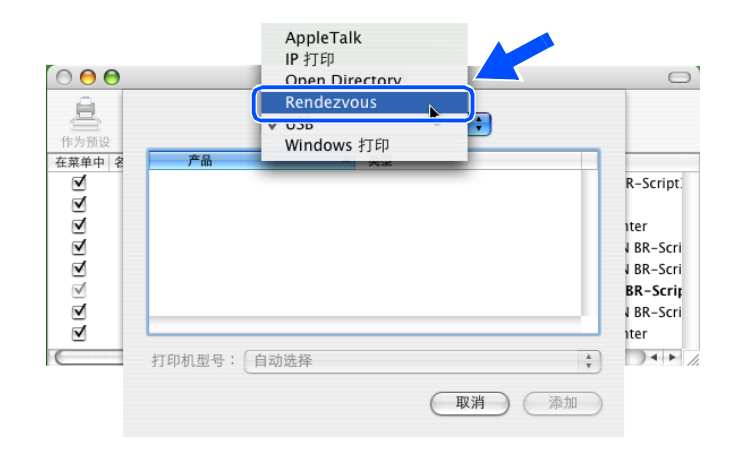

(6) 确认您的打印服务器出现。如果可以看到,说明连接良好。否则,请转到步骤 5。

- *5* 如果您尝试了以上的步骤 1 到步骤 4 后仍未排除故障,那么请将打印服务器恢复为出厂默认设置并在初始 化设置后再进行尝试。关于如何恢复出厂默认设置,请参阅第 7-2 页的*[将网络设置恢复为出厂默认设置](#page-37-4)*。
- **6** (对于 Windows®)如果安装失败,您的防火墙可能阻挡了打印机的必要网络连接。这时,您需要禁用 您计算机上的防火墙,并重新安装驱动程序。

#### **Windows XP SP2** 用户

- (1) 点击 "开始"按钮, 选择 "设置"然后选择 "控制面板"。
- (2) 双击 "**Windows** 防火墙"。
- (3) 点击 "常规"选项卡。确认是否选择了 "关闭 (不推荐)"。
- (4) 点击 "确定"。

#### **Windows® XP SP1** 用户

(1) 在您的键盘上查找 "Windows"键。在这些键上有 Windows 的商标标志。

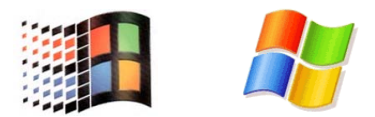

- (2) 按 "Windows"键和 "E"键打开 "我的电脑"。
- (3) 在左侧, 右键点击 "网上邻居", 点击 "属性", 然后右键点击 "本地连接"并点击 "属性"。
- (4) 点击 "高级"选项卡。在 "因特网连接防火墙"下,确认是否选中 "保护我的计算机 **...**"。如果选 项框已经选中, 请去除选钩。然后点击 "确定"。
- (5) 一旦禁用了防火墙, 请尝试重新安装 Brother 软件包。关于如何从随机光盘进行安装, 请参阅随机 附带的快速安装指南。
- (6) 如果安装成功,说明您的防火墙可能阻挡了到打印机的必要网络连接。在这种情况下,无论您什么 时候安装网络驱动程序,您都需要禁用您计算机上的防火墙。

 $\mathbb{Z}$  注释

Brother 软件包安装之后, 请打开您的防火墙。关于如何重新打开防火墙, 请参阅防火墙生产厂商提供的说 明书或直接联系防火墙生产厂商。

### <span id="page-43-0"></span>打印问题

#### <span id="page-43-1"></span>打印作业无法打印

确认打印服务器的状态和配置。检查以下情况:

- *1* 确认打印机电源已开、连接到网络上;并准备打印。
- *2* 打印打印机设置页并检查诸如网络的 IP 地址是否设置正确。这个问题可能由IP地址不匹配或冲突造成。 确认 IP 地址已正确载入打印服务器中。确认其它节点没有使用这个 IP 地址。
- *3* 按照以下步骤,在您的网络中确认打印服务器:

#### **Windows®** 用户

(1) 请根据主机操作系统命令提示输入查验打印服务器:

<span id="page-43-2"></span>ping ipaddress

ipaddress 为打印服务器的 IP 地址(注意:在一些情况下,设置了 IP 地址后,打印服务器将花 2 分 钟的时间加载这个 IP 地址)

(2) 如果接收到回复成功,请转到 *[Windows® 95/98/Me](#page-45-1)* 和 *Windows NT®4.0* 对等打印 *(LPR)* 的故障排除 和 *[Windows® 2000/XP IPP](#page-46-0)* 故障排除。否则,请转到步骤 4。

#### **Macintosh®** 用户

#### **Mac OS® 9.1** 至 **9.2** 用户

- (1) 从 "**Apple**"菜单中,打开 "**chooser** (选择器)"。
- (2) 点击 "**Brother Laser (IP)** (**Brother** 激光打印机)"图标,确认您的打印服务器出现在右栏中。如 果可以看到, 说明连接良好。否则, 请转到步骤 4。

#### **Mac OS® X 10.2.4** 或更高版本用户

- (1) 从 "**Go**"菜单中,选择 "应用程序"。
- (2) 打开 "实用程序"文件夹。
- (3) 双击 "打印机设置实用程序"图标。
- (4) 点击 "添加"。 (Mac OS<sup>®</sup> X 10.2.4 至 10.3) 转到步骤 5。  $(MacOS<sup>®</sup> X 10.4)$  转到步骤 6。

(5) (Mac OS® X 10.2.4 至 10.3 用户) 进行以下选择。

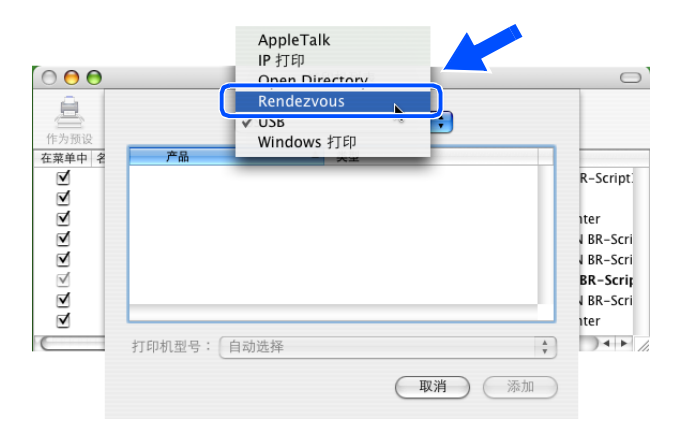

- (6) 确认您的打印服务器出现。如果可以看到,说明连接良好。否则,请转到步骤 4。
- *4* 如果您尝试了以上的步骤1到步骤 4后仍未排除故障,那么请将打印服务器恢复为出厂默认设置并从初始 化设置再进行尝试。关于如何恢复出厂默认设置,请参阅第 7-2 页的*[将网络设置恢复为出厂默认设置](#page-37-4)*。

#### <span id="page-44-0"></span>打印中出错

当其它用户正在打印大量数据 (如:打印很多页或高分辨率的彩色页面)时,若您要打印,那么只有打印机 完成了正在进行的打印作业后才能接受您的打印作业。如果您的打印作业等待时间超过了一定限制,那么将 出现超时错误信息。在这种情况下,只有等其它作业完成后才可进行该打印作业。

### <span id="page-45-0"></span>与协议相关问题故障排除方法

#### <span id="page-45-5"></span><span id="page-45-1"></span>**Windows® 95/98/Me** 和 **Windows NT®4.0** 对等打印 **(LPR)** 的故障排除

如果您在 Windows® 95/98/Me, Windows NT® 4.0 或更高版本的对等网络打印(LPR 方式)时有问题,请做如 下检查 :

- *1* 根据 Windows® 95/98/Me 或 Windows NT® 4.0 对等打印章节的描述,确认是否正确安装和配置 Brother LPR 端口的驱动程序。
- *2* 请尝试在打印机驱动程序属性的 "配置端口"区域 "**Byte Count** (字节计数器)"。

您可能发现在安装 BLP 软件的过程中,未出现提示您端口的名称的屏幕。这种情况可能发生在某些 Windows® 95/98/Me 和 Windows NT® 4.0 的计算机中,请按 ALT + TAB 键使该屏幕出现。

#### <span id="page-45-4"></span><span id="page-45-3"></span><span id="page-45-2"></span>**Windows® 95/98/Me** 和 **Windows NT®4.0** 对等打印 **(NetBIOS)** 故障排除

如果您在 Windows® 95/98/Me, Windows NT® 4.0 或更高版本的对等网络打印 (NetBIOS) 时有问题, 请做如 下检查 :

- *1* 根据 Windows® 95/98/Me 或 Windows NT® 4.0 对等打印 (NetBIOS)章节的描述,确认是否正确安装和 配置了 Brother NetBIOS 端口的驱动程序。您可能发现在安装端口驱动程序的过程中, 未出现提示您端 口的名称的屏幕。这种情况可能发生在某些 Windows® 95/98/Me 和 Windows NT® 4.0 的计算机中, 请 按 ALT + TAB 键使该屏幕出现。
- <span id="page-45-6"></span>*2* 请确认打印服务器与您的其它计算机配置在相同的工作组或域中。打印服务器将在几分钟后出现在网上邻 居中。

#### <span id="page-46-6"></span><span id="page-46-5"></span><span id="page-46-4"></span><span id="page-46-0"></span>**Windows® 2000/XP IPP** 故障排除

#### <span id="page-46-1"></span>我想要使用 **631** 端口以外的不同端口号

如果使用 631 端口进行 IPP 打印, 您可能发现您的防火墙不允许打印数据通过。在这种情况时, 请使用不同 端口号 (端口 80)或配置您的防火墙,使其允许 631 端口的数据通过。

如果要使用 IPP 将一份打印作业发送到使用端口 80 (标准 HTTP 端口)的打印机上,在进行 Windows® 2000/XP 系统配置时输入以下内容。

http://ip\_address/ipp

#### <span id="page-46-2"></span>在 **Windows® 2000** 不能运行的情况下获得更多信息选项

如果您正在使用以下 URL:

http://ip\_address:631 or http://ip\_address:631/ipp,

在 Windows® 2000 中 "获得更多信息"选项将不能运行。如果您想使用 "获得更多信息"选项,请使用以  $T$  URL:

http://ip\_address

这样,将迫使 Windows® 2000/XP 使用端口 80 与 Brother 打印服务器进行通讯。

#### <span id="page-46-3"></span>网络浏览器故障排除 **(TCP/IP)**

- *1* 如果使用网络浏览器不能连接打印服务器,您可能需要检查浏览器的代理服务器设置。如果需要,查看 例外设置,并输入打印服务器的 IP 地址。在这种情况下,每次您希望查看打印服务器时,此设置将阻 止计算机连接到 ISP 或代理服务器上。
- 2 请确认使用合适的网络浏览器,我们推荐使用 Microsoft Internet Explorer 6.0 (或更高版本)或 Netscape® 7.1 (或更高版本)。

# <span id="page-47-0"></span>**A** 附录**<sup>A</sup>**

### <span id="page-47-8"></span><span id="page-47-1"></span>使用服务

此服务是可通过打印至 Brother 打印服务器的计算机访问的一种资源。 Brother 打印服务器提供以下预约的服 务 (在 Brother 打印服务器远程控制中心执行 SHOW SERVICE 命令, 查看可用服务的列表): 在命令提示 符栏中输入 HELP, 获取支持命令的列表。

<span id="page-47-11"></span><span id="page-47-6"></span>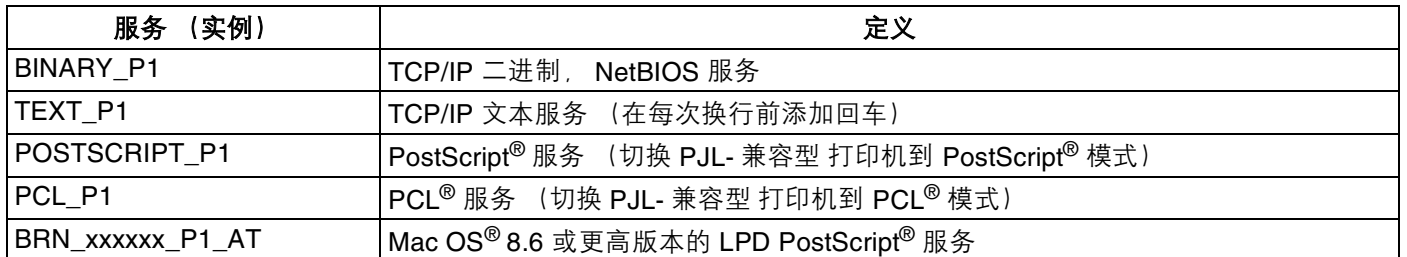

<span id="page-47-9"></span><span id="page-47-5"></span>xxxxxx 为以太网地址的最后 6 位 (例如:BRN\_310107\_P1)。

### <span id="page-47-2"></span>设置 **IP** 地址的其它方法 (高级用户和管理员使用)

关于如何使用 BRAdmin 专业版实用程序或网络浏览器配置您的网络打印机[,请参阅第](#page-12-5) 2-3 页的*设置 IP 地址* [和子网掩码](#page-12-5)。

#### <span id="page-47-7"></span><span id="page-47-4"></span><span id="page-47-3"></span>使用 **DHCP** 配置 **IP** 地址

<span id="page-47-10"></span>动态主机配置协议 (DHCP) 一种自动分配 IP 地址的机制。如果在网络中有 DHCP 服务器, 打印服务器将自 动从 DHCP 服务器获取 IP 地址, 并通过与任何 RFC 1001 和 1002- 兼容的动态名称服务中注册名字。

### 注释

如果您不通过 DHCP, BOOTP 或 RARP 配置打印服务器, 您必须将 boot 方式设置为静态, 这样您的打印服 务器将有一个静态的 IP 地址。这样能够保证打印服务器不从任何其它系统获取 IP 地址。您可以使用 BRAdmin 专业版实用程序和网络浏览器更改引导方式 (BOOT METHOD)。

**A**

**A**

#### <span id="page-48-4"></span><span id="page-48-2"></span><span id="page-48-0"></span>使用 **BOOTP** 配置 **IP** 地址

BOOTP 是 rarp( 反向地址解析协议) 的一种替代方案, 具有可配置子网掩码和网关的优点。使用 BOOTP 配 置 IP 地址,必须确认安装有 BOOTP 并已在您的计算机上运行 (它将在主机的 /etc/services/ 文件中 作为实时服务显示;如需了解更多选项,输入 man bootpd 或参阅您系统文件说明书)。 BOOTP 一般通过 /etc/inetd.conf 文件启动, 此时您可能需要删除文件中 bootp 项前的 "#"才可启动。例如, /etc/inetd.conf 文件中典型的 bootp 项为:

#bootp dgram udp wait /usr/etc/bootpd bootpd -i

根据系统,此项可能被称为 "bootps"而不是 "bootp"。

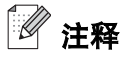

只需使用编辑器删除 "#", 便可启动 BOOTP, (如果已经没有 "#", 说明 BOOTP 已启动)。然后编辑 BOOTP 配置文件 (一般为/etc/bootptab) 并输入打印服务器的名称, 网络类型 (1 为以太网), 以太网地 址和 IP 地址, 子网掩码和网关。但是这种操作的格式仍无统一标准, 所以您必须参考您系统文件, 决定如何 输入此类信息 (许多 UNIX® 系统也有模板例子, 您可以将其作为参考)。一些典型的 /etc/bootptab 的例子 包括 : BRN 310107 1 00:80:77:31:01:07 192.168.1.2 和 : BRN\_310107:ht=ethernet:ha=008077310107:\  $ip = \overline{1}92.168.1.2$ :

如果在配置文件中未包括一个下载文件名,某些 BOOTP 主机软件将无法响应 BOOTP 的请求;在这种情况 下,只需在主机中建立一个空文件并在配置文件中指定这个文件的名字和路径。

由于使用 rarp (反向地址解析协议),打印服务器将在打印机电源接通时,从 BOOTP 服务器加载自己的 IP 地址。

#### <span id="page-48-5"></span><span id="page-48-3"></span><span id="page-48-1"></span>使用 **RARP** 配置 **IP** 地址

可以使用主机上的反向解析协议 (RARP) 配置 Brother 打印服务器的 IP 地址。通过编辑 /etc/ethers 文件 (如 果文件不存在, 您可以新建一个文件) 来完成, 输入大致如下:

00:80:77:31:01:07 BRN\_310107

第一个输入的位置为打印服务器的以太网地址,第二个输入的位置为打印服务器名称(该名称必须与 /etc/hosts 文件中输入的名称相同)。

**A**

如果 (rarp deamon) 后台反向地址解析协议并未运行,请启动该程序 (根据系统的不同,命令也有所不同,如 rarpd, rarpd -a, in.rarpd -a 或其它命令 ; 输入 man rarpd 或参考您系统的文件获得更多的信息)。确 认后台的反向地址解析协议是否在 Berkeley UNIX®-base 系统中运行,输入以下命令:

ps -ax | grep -v grep | grep rarpd

AT&T UNIX<sup>®</sup>-based 系统, 输入:

ps -ef | grep -v grep | grep rarpd

<span id="page-49-3"></span>打印服务器将在打印机电源接通时,从反向地址解析协议获取 IP 地址。

#### <span id="page-49-4"></span><span id="page-49-0"></span>使用 **APIPA** 配置 **IP** 地址

本 Brother 打印服务器支持自动专用 IP 寻址 (APIPA) 协议。当 DHCP 服务器不可用时, 使用 APIPA, DHCP 的客户端自动配置一个 IP 地址和子网掩码。设备将从 169.254.1.0 到 169.254.254.255 的范围内选择自己的 IP 地址。子网掩码将自动设置为 255.255.0.0,网关地址将设置为 0.0.0.0。

默认情况下, APIPA 协议为启用。如果您想要禁用 APIPA 协议,您可以使用控制面板进行关闭。详情[请参](#page-38-1) 阅第 7-3 页的禁用 *[APIPA](#page-38-1)* 协议。

如果 APIPA 协议未禁用,默认的 Brother 打印服务器 IP 地址为 192.0.0.192。但是,您能简单地更改 IP 地 址,使其与网络 IP 地址详情相匹配。

#### <span id="page-49-5"></span><span id="page-49-1"></span>使用 **ARP** 配置 **IP** 地址

即使您不能使用 BRAdmin 实用程序,并且您的网络不使用 DHCP 服务器,您也能使用 ARP 命令。 ARP 命令 可以用于 Windows® 系统, 以及此系统安装了 TCP/IP 协议的 UNIX® 系统。要使用 ARP, 在命令提示符行中输 入以下命令:

arp -s ipaddress ethernetaddress

ethernetaddress 是打印服务器的以太网地址 (MAC 地址); ipaddress 是打印服务器的地址。例如:

#### <span id="page-49-2"></span>**Windows®** 系统

Windows® 系统要求在每个以太网地址之间使用短横 "-" 。

arp -s 192.168.1.2 00-80-77-31-01-07

**A**

#### <span id="page-50-0"></span>**UNIX®/Linux** 系统

通常情况下 UNIX® 和 Linux 系统要求在以太网地址的每位数字之间使用冒号 ":" 。

arp -s 192.168.1.2 00:80:77:31:01:07

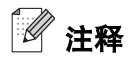

您必须与打印服务器处于相同的网段 (即:在操作系统和打印服务器之间不能有路由器)才能使用 arp -s 命 令。如果没有路由器,您可以使用 BOOTP 或本章中所述的其它方式输入 IP 地址。如果您的管理员已经配置 传递 IP 地址, 使用 BOOTP, DHCP 或 RARP 分配了 IP 地址, 您的 Brother 打印服务器可以从任何一个 IP 地址分配系统中接收 IP 地址。此时,您将不需要使用 ARP 命令。 ARP 命令一周仅运行一次。出于安全原 因, 一旦您使用了 ARP 命令成功配置 Brother 打印服务器 IP 地址, 您将不能通过使用 ARP 命令再次更改 IP 地址。打印服务器将忽略任何尝试。如果您需要再次更改 IP 地址,使用网络浏览器, TELNET (使用 SET IP ADDRESS 命令)或将打印服务器恢复到出厂默认设置 (将允许您再次使用 ARP 命令)。 配置打印服务器并确认连接,输入以下命令 ping ipaddress (ipaddress 是打印服务器的 IP 地址)。 例如, ping 192.189.207.2。

#### <span id="page-50-2"></span><span id="page-50-1"></span>使用 **TELNET** 控制配置 **IP** 地址

您也可以使用 TELNET 命令更改 IP 地址。

TELNET 是一个更改打印机 IP 地址的有效方法。但是一个有效的 IP 地址必须已编入打印服务器。

在系统提示的命令提示中输入 TELNET IP 地址 (ipaddress 是打印服务器的 IP 地址)。连接时,按返回键 或输入键取得 "#"符号,输入密码 access (密码将不会在屏幕上显示)。

提示符要求输入用户名。请任意输入用户名。

您将看到 local> 的提示符。输入 SET IP ADDRESS ipaddress, ipaddress 是您想要配置到打印服务 器的 IP 地址。(请与您的网络管理员一起检查可用的 IP 地址)。例如:

local> SET IP ADDRESS 192.168.1.3

您现在需要通过输入 SET IP SUBNET, subnet mask 设定子网掩码, subnet mask 是您想要配置到打 印服务器的子网掩码。(请与您的网络管理员一起检查可用的 IP 地址)。例如:

附录 A

**A**

local> SET IP SUBNET 255.255.255.0

如果您没有子网掩码,请使用以下其中一个默认的子网掩码;

A 类网络使用 255.0.0.0

B 类网络使用 255.255.0.0

C 类网络使用 255.255.255.0

在 IP 地址中最左侧的组能够识别您所处的网络类型。A 类网络组值范围从 1 到 127 (例如:13.27.7.1),B 类网络组值从 128 到 191 (例如:128.10.1.30), C 类网络组值从 192 到 255 (例如:192.168.1.4)。

如果您有网关(路由器),使用命令 SET IP ROUTER routeraddress 输入网关地址(routeraddress 是需要配置到打印服务器的网关 IP 地址)。例如:

local> SET IP ROUTER 192.168.1.4

输入 SET IP METHOD STATIC 设置 IP 访问配置方式为静态配置。

确认您是否正确输入 IP 信息, 请输入 SHOW IP。

<span id="page-51-2"></span><span id="page-51-1"></span>输入 EXIT 或 CTR-D (例如:按住 control 键并输入 "D")结束远程控制台期。

#### <span id="page-51-0"></span>使用 **Brother Web BRAdmin** 服务器软件对 **IIS\*** 配置 **IP** 地址

Web BRAdmin 服务器软件是用来管理所有连接到设备的 LAN/Brother 网络。通过在计算机上安装 Web BRAdmin 服务器软件运行 IIS\*, 管理员使用网络浏览器可以连接 Web BRAdmin 服务器, 并可以与设备自身 进行通讯。不同于 BRAdmin 专业版实用程序 - 专为 Windows® 系统设计 - 可以从带有支持 Java 的网络浏览 器的客户端计算机进入 Web BRAdmin 服务器软件。

请注意, Brother 打印机随机光盘中不包含此软件程序。

请登录 <http://solutions.brother.com/webbradmin> 网站了解该软件详细信息并下载该软件。

IIS\* = 因特网信息服务器 4.0, 5.0 或 5.1

### <span id="page-52-1"></span><span id="page-52-0"></span>打印服务器规格

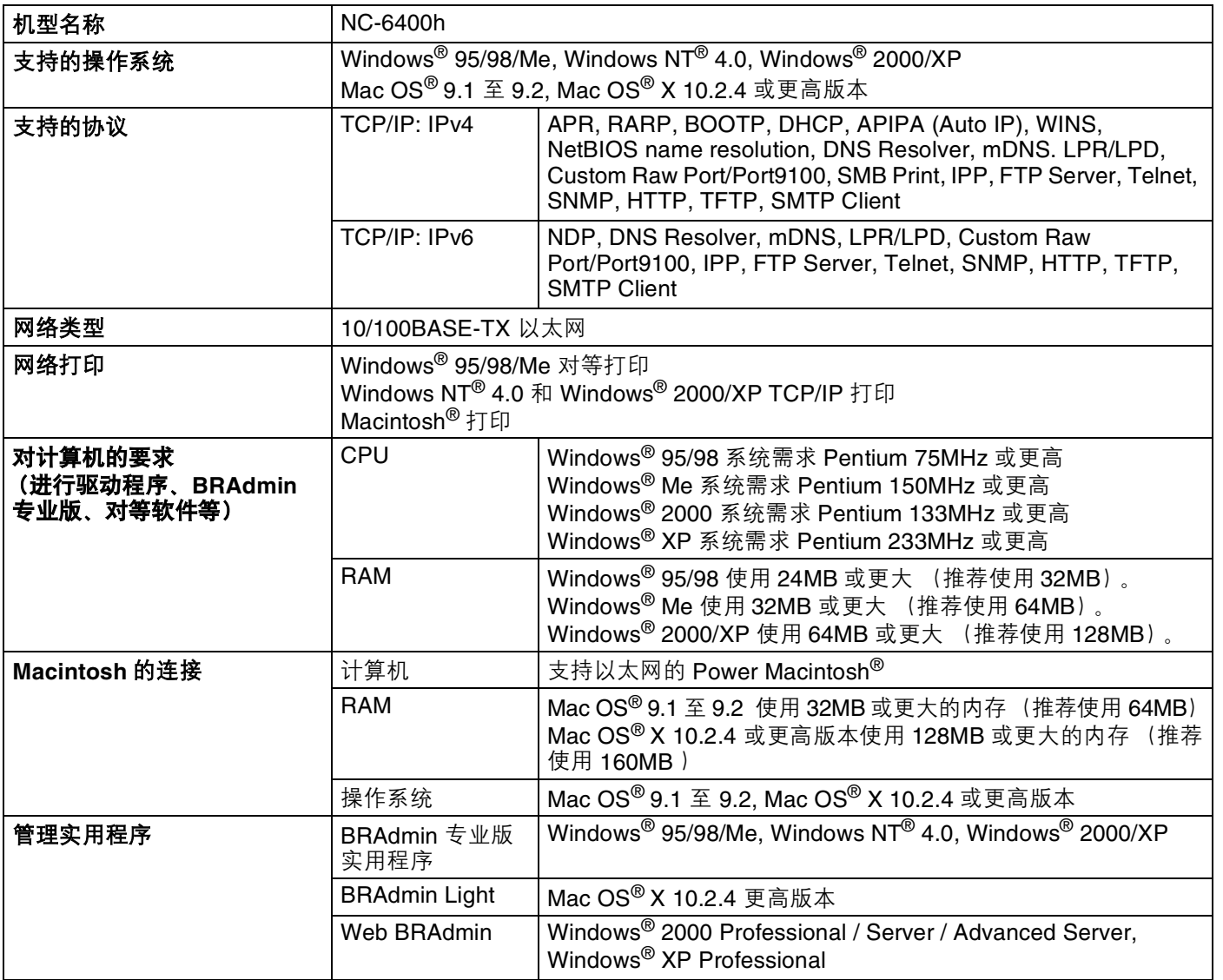

**A**

<span id="page-53-0"></span>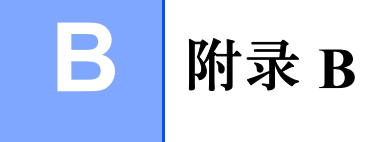

#### <span id="page-53-1"></span>常见问题 **(FAQ)**

Brother Solutions Center (Brother 解决方案中心)是您获得打印机所有功能信息的资源。您可以下载的最新软件和实 用程序,阅读常见问题解答 (FAQ) 和故障排除提示了解如何更好使用 Brother 产品。

#### <http://solutions.brother.com>

您可在此网站上找到最新的驱动程序。

#### <span id="page-53-2"></span>客户服务

请访问 [http://www.brother-cn.net](http://www.brother.com) 网站获取您当地 Brother 事务所的联系信息。

网址

Brother 全球网站:<http://www.brother.com>

有关常见问题解答 (FAQ)、产品支持和技术问题、驱动更新和实用程序,请访问<http://solutions.brother.com> 网站。

### <span id="page-53-3"></span>重要信息:规则

#### <span id="page-53-4"></span>有关局域网连接的注意事项

在不超过额定电压的情况下将本产品连接到局域网上。

## 索引

### <span id="page-54-0"></span> $\mathbf{A}$

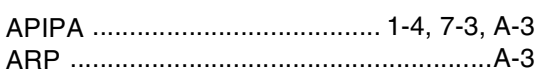

### $\overline{\mathbf{B}}$

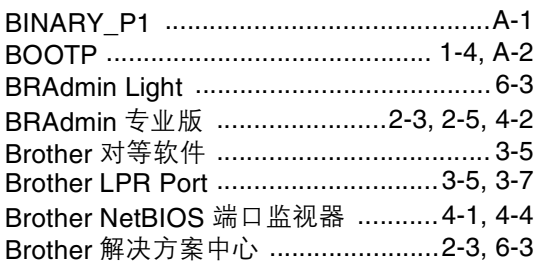

### $\mathbf C$

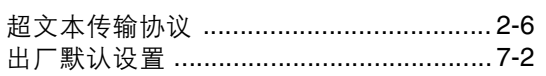

### $\mathbf{D}$

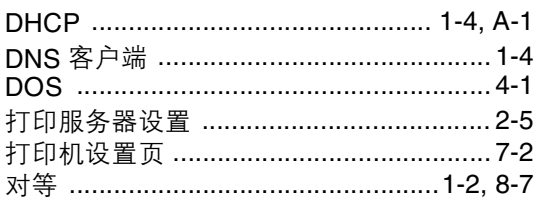

### F

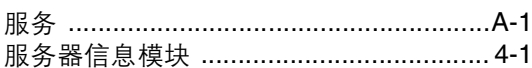

### G

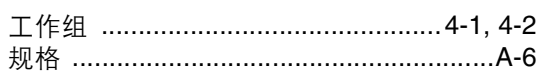

### $\overline{\mathsf{H}}$

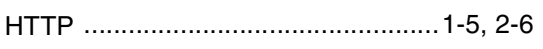

### Ï,

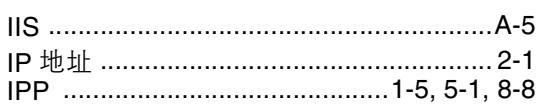

### $\mathsf{J}$

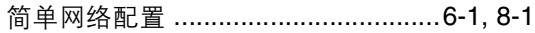

### K

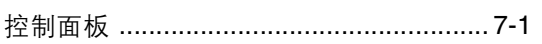

### Ĺ

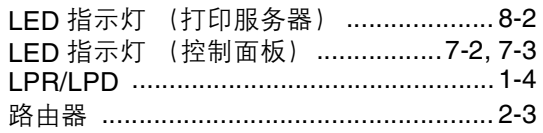

### $\mathbf M$

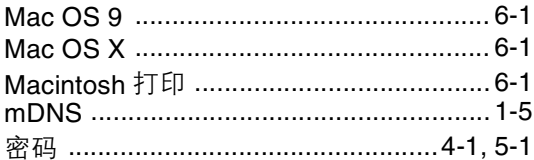

### $\overline{\mathsf{N}}$

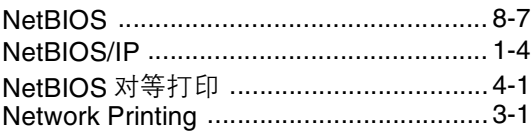

### $\overline{P}$

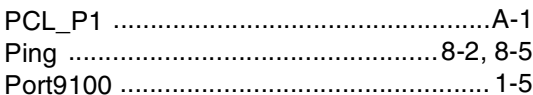

### $\overline{\mathsf{R}}$

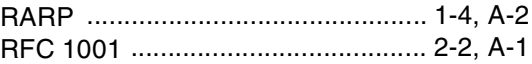

### S

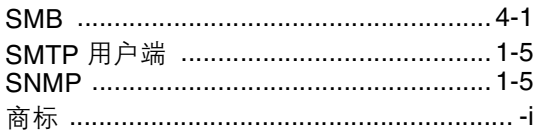

### T

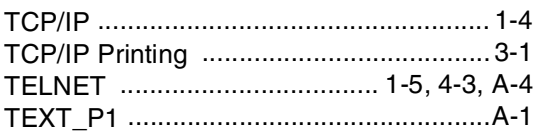

索引

### $\mathbf W$

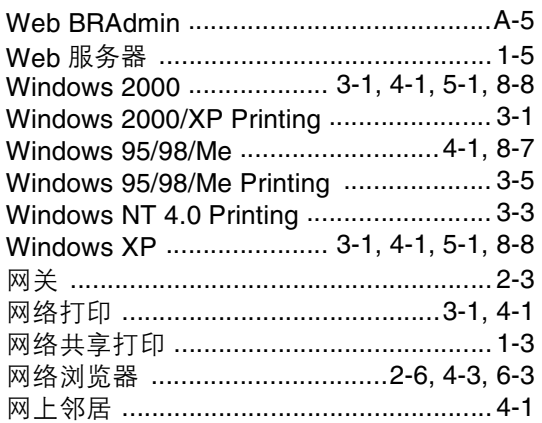

### $\overline{\mathbf{X}}$

协议 ………………………………………………1-4

### Y

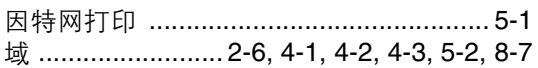

### $\mathbf{Z}$

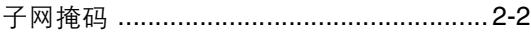